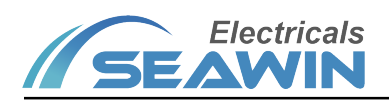

# Control Panel

Manual-Ver1.1

MK1201

MK1202

MK1203

MK1204

MK1206

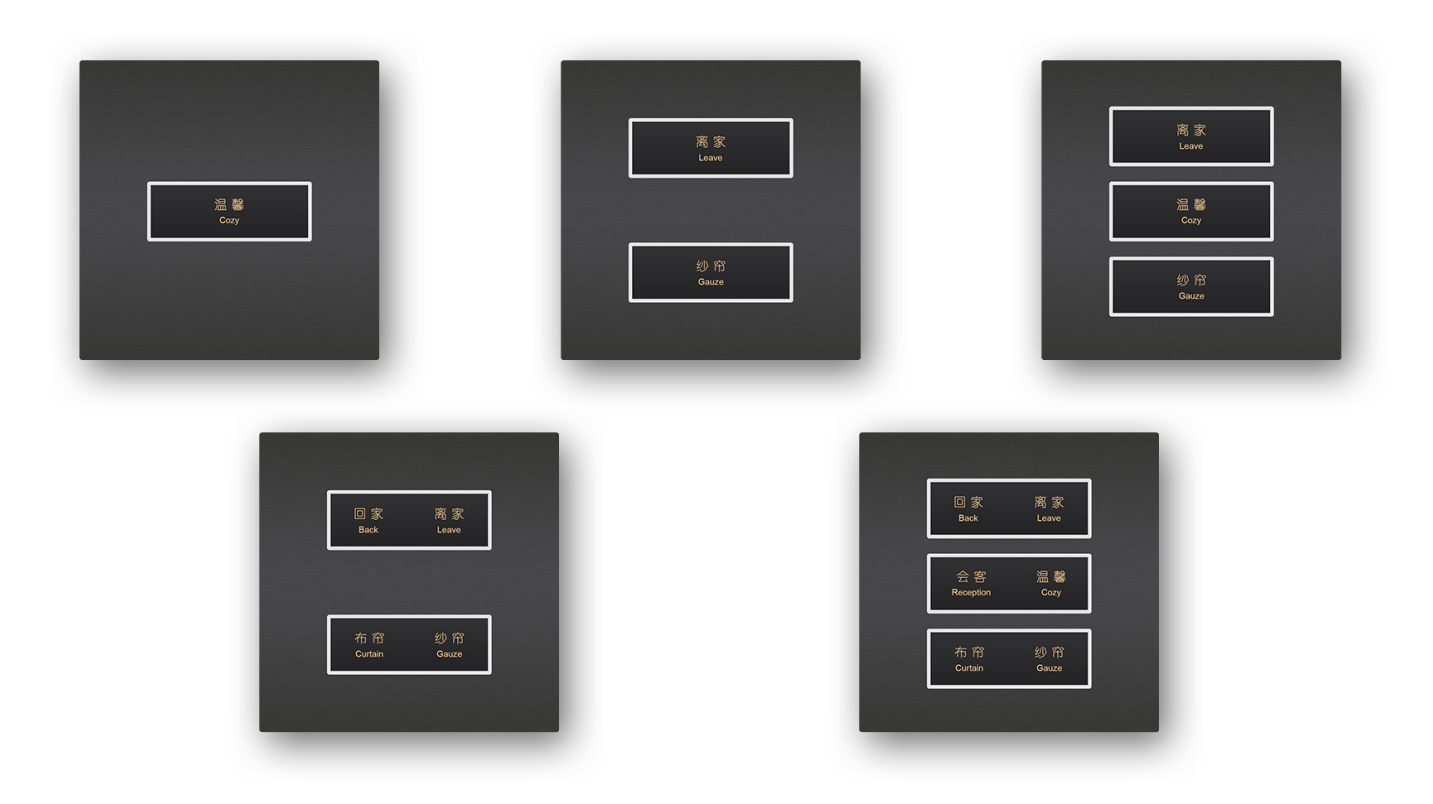

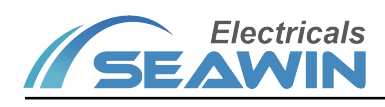

## **Content**

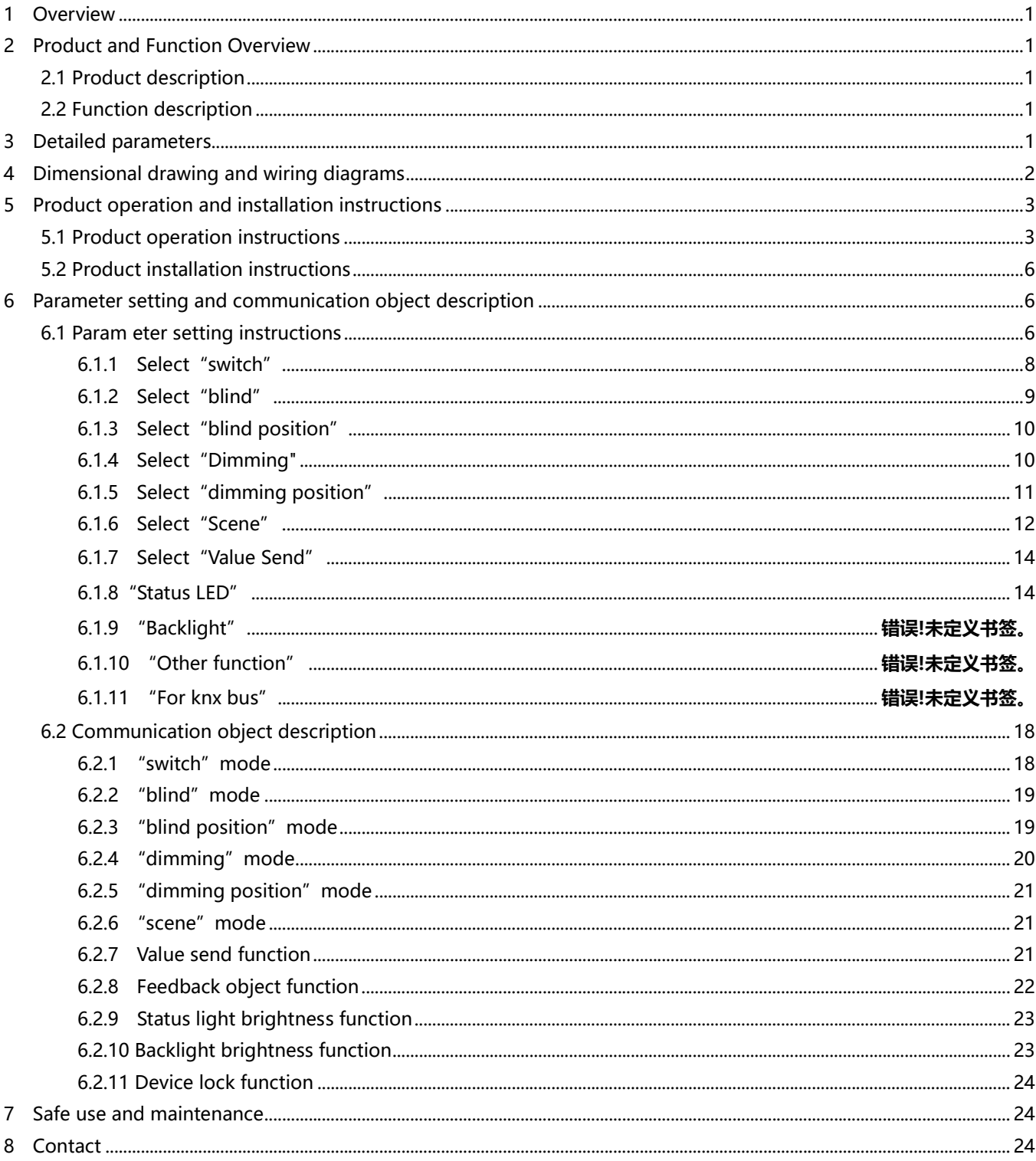

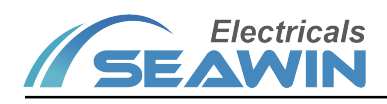

## **Overview**

This manual provides you with detailed technical information for the control panel, including installation and programming details, and explains how to use the control panel based on practical examples. The control panel is installed in the standard 86 bottom box, which is easy to install and remove

Control panel can be used to control switches, dimming, scenes, blinds, etc.。

The system is installed with other loads through the EIB/ KNX bus.

Set up and operate the whole system using engineering design tool software ETS.

## 2 Product and Function Overview

#### 2.1 Product description

The control panel is mainly used in the building control system. It is installed together with other devices on the bus to form a system. The operation is simple and intuitive. Users can plan and execute these functions systematically according to their needs.

The control panel can be used to control switches, dimming, blinds, etc. Each channel on the panel includes a button and an LED indicator.

The control panel is a standard 86 bottom box installation device with 1-6 button outputs. Connect to the EIB / KNX system through the EIB bus and use the engineering design tool software ETS software (version ETS4 or above) to assign physical addresses and group addresses and set parameters.

The control panel is connected directly to the bus via the terminal block, 24VDC power supply voltage is required. Each channel of the panel can use the various functions described above and is independent of each other.

## 2.2 Function description

(1) Can be used to switch lighting, curtain opening and closing, projection screen lifting, etc., with long press, short press and reverse function;

(2) Can control dimming device with relative dimming and absolute dimming output;

- (3) 8bit scene control can be performed, and the set scene function can be called;
- (4) With LED indication function, you can choose a variety of display states, such as: always on, always off, blinking ...
- (5) With LED interlock grouping and LED brightness adjustment function;

(6)The status and backlight LEDs have the functions of brightness wake-up and delay-off. The wake-up conditions include button press, touch sensing, radar sensing, object triggering, etc. (touch sensing, radar sensing are optional)

## 3 Detailed parameters

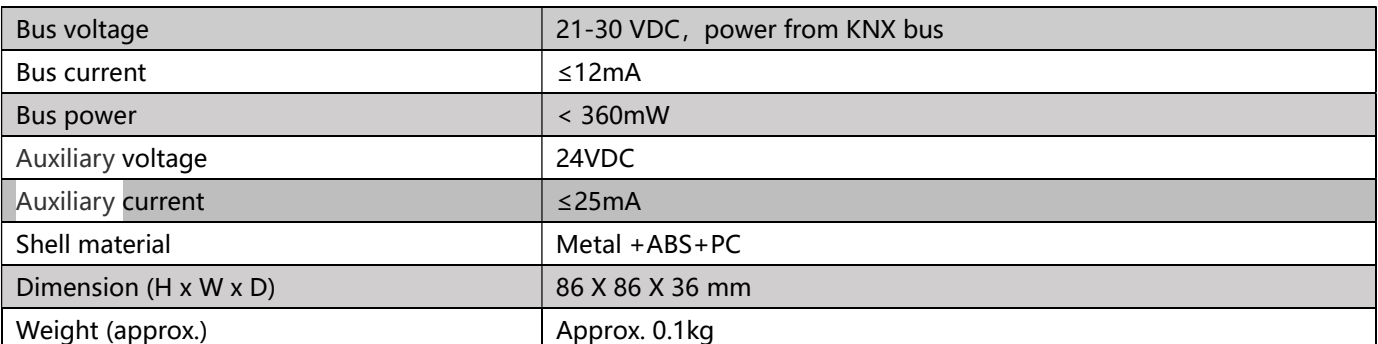

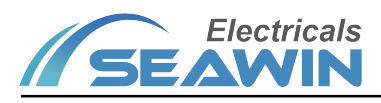

# KNX/EIB BUS Control Panel Product Manual

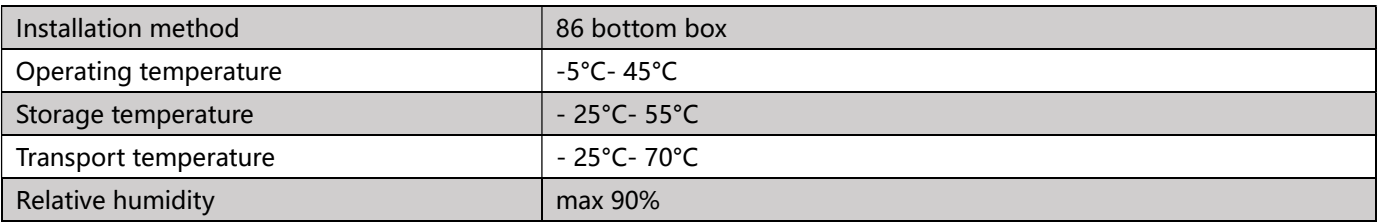

# 4 Dimensional drawing and wiring diagrams

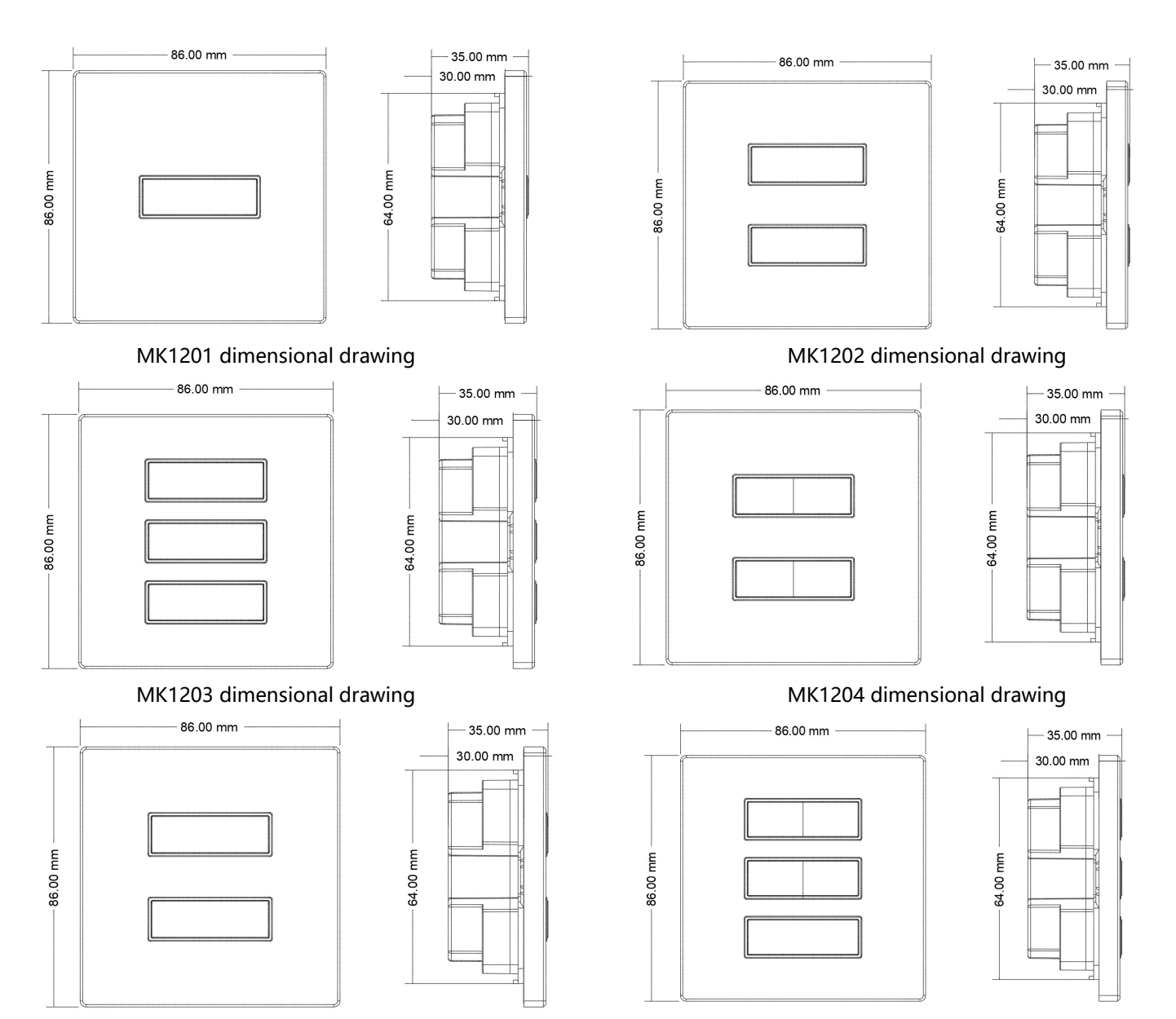

MK1204 dimensional drawing MK1205 dimensional drawing

# KNX/EIB BUS Control Panel Product Manual

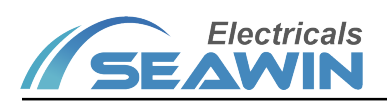

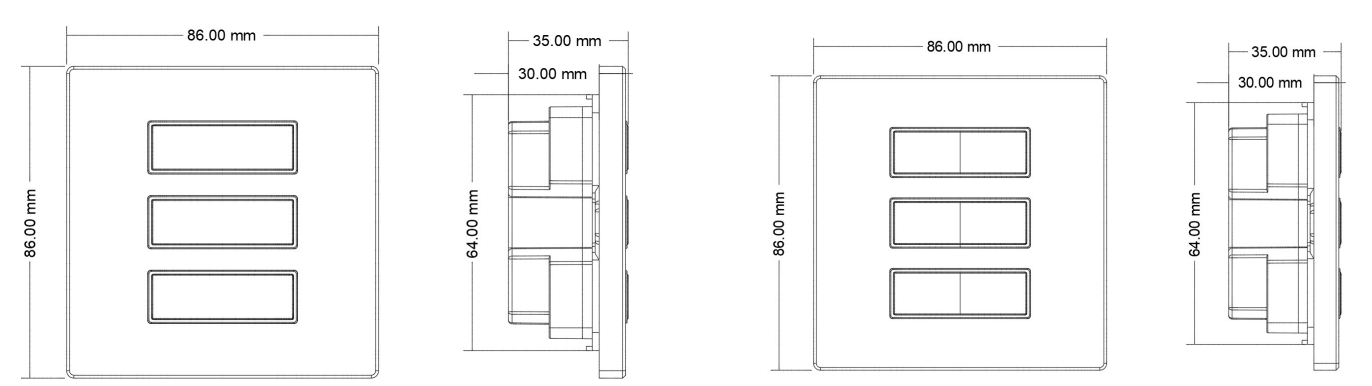

MK1206 dimensional drawing MK1206 dimensional drawing

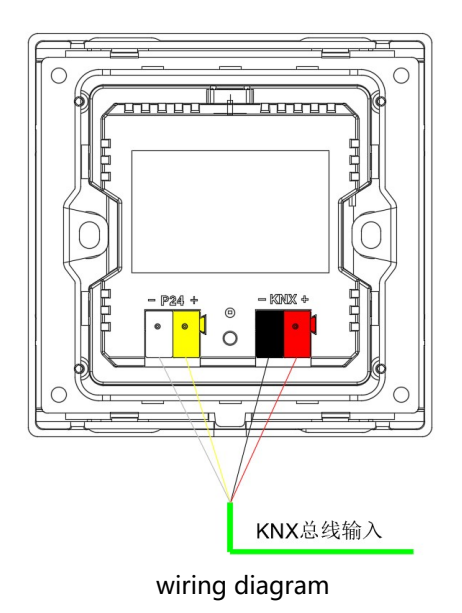

# 5 Product operation and installation instructions

## 5.1 Product operation instructions

MK1201 Operating Instructions

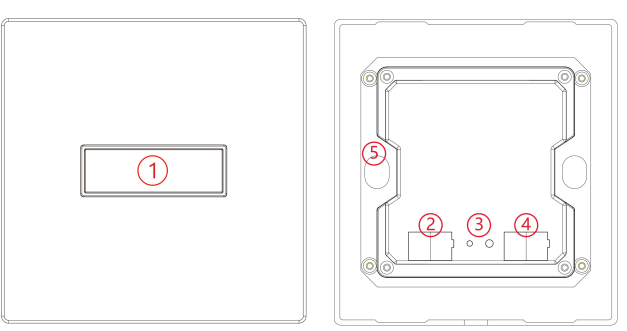

①Description:Channel CD;Each button has a feedback LED light, and each button needs to be engraved to transmit light;

②Description:Auxiliary power terminal;

③Description:Programming button;

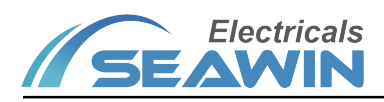

④Description:KNX bus terminal;

⑤Description:86 boxes of fixed iron plates.

#### MK1202 Operating Instructions

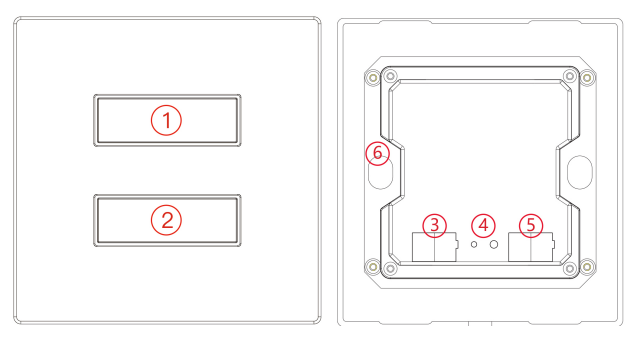

①Description:Channel AB;

②Description:Channel CD;Each button has a feedback LED light, and each button needs to be engraved to transmit light;

③Description:Auxiliary power terminal;

④Description:Programming button;

⑤Description:KNX bus terminal;

⑥Description:86 boxes of fixed iron plates.

#### MK1203 Operating Instructions

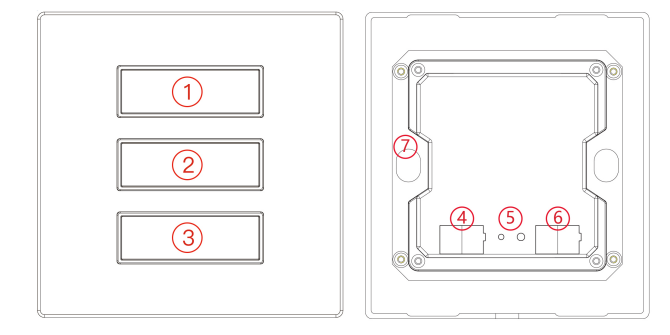

①Description:Channel AB;

②Description:Channel CD;

③Description:Channel EF;Each button has a feedback LED light, and each button needs to be engraved to transmit light;

④Description:Auxiliary power terminal;

⑤Description:Programming button;

⑥Description:KNX bus terminal;

⑦Description:86 boxes of fixed iron plates.

#### MK1204 Operating Instructions

# KNX/EIB BUS Control Panel Product Manual

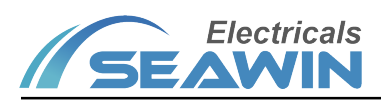

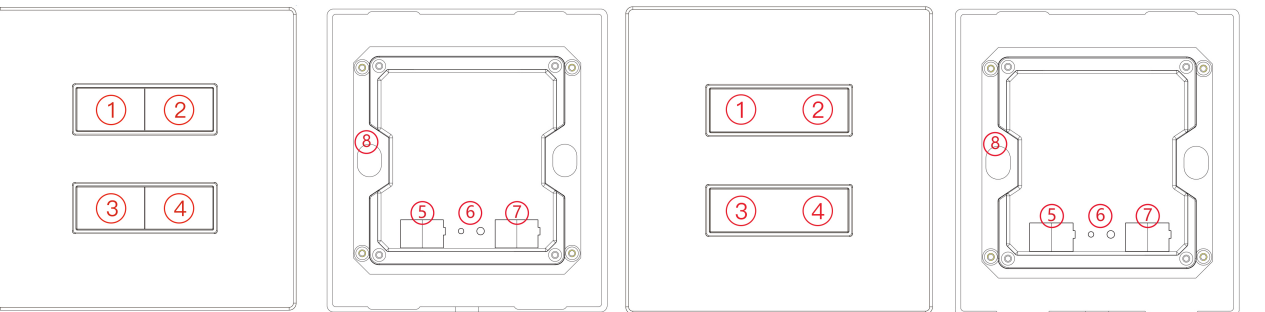

①Description:Channel A;

②Description:Channel B;

③Description:Channel C;

④Description:Channel D;Each button has a feedback LED light, and each button needs to be engraved to transmit light;

⑤Description:Auxiliary power terminal;

⑥Description:Programming button;

⑦Description:KNX bus terminal;

⑧Description:86 boxes of fixed iron plates.

#### MK1205 Operating Instructions

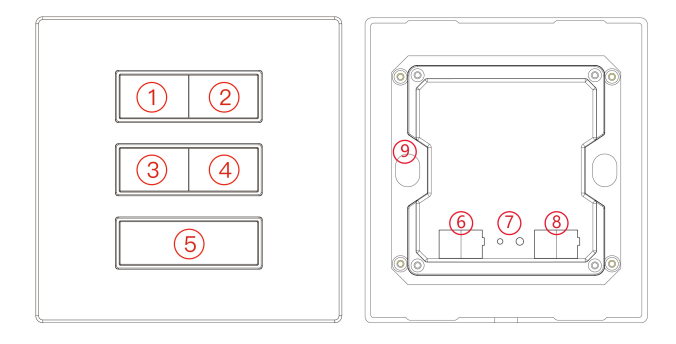

①Description:Channel A;

②Description:Channel B;

③Description:Channel C;

④Description:Channel D;

⑤Description:Channel EF;Each button has a feedback LED light, and each button needs to be engraved to transmit light;

⑥Description:Auxiliary power terminal;

⑦Description:Programming button;

⑧Description:KNX bus terminal;

⑨Description:86 boxes of fixed iron plates.

#### MK1206 Operating Instructions

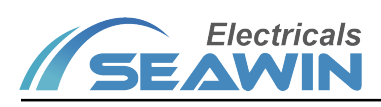

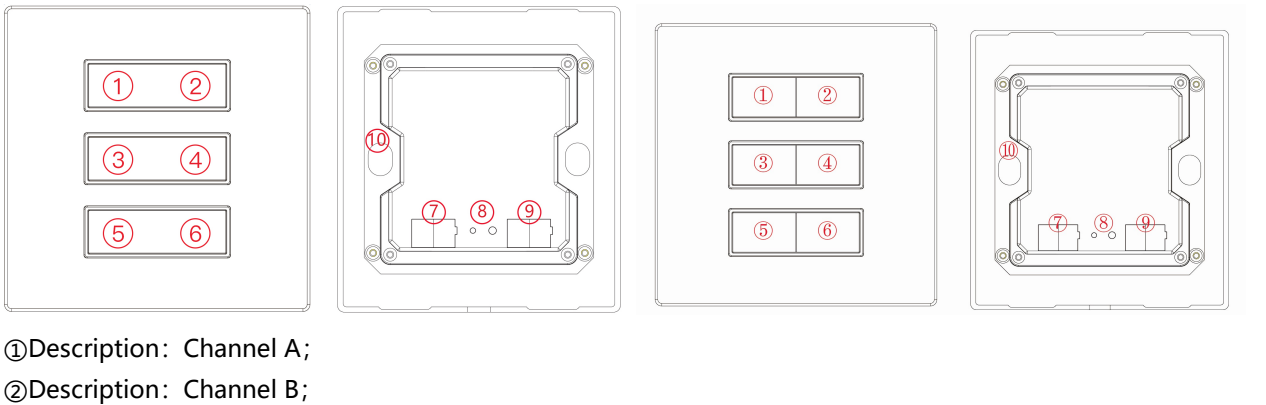

③Description:Channel C;

④Description:Channel D;

⑤Description:Channel E;

⑥Description:Channel F;Each button has a feedback LED light, and each button needs to be engraved to transmit light;

⑦Description:Auxiliary power terminal;

⑧Description:Programming button;

⑨Description:KNX bus terminal;

⑩Description:86 boxes of fixed iron plates.

## 5.2 Product installation instructions

(1) Remove the fixed iron plate embedded in the back cover of the panel and install it on the standard 86 bottom box. Tighten the fixing screws;

(2) Click the control panel onto the fixed iron sheet.

## 6 Parameter setting and communication object description

## 6.1 Parameter setting instructions

The following uses ETS5 as an example. Set parameters in ETS5. Note: In the following description, Channel X or X represents the output of the corresponding channel. (Here is a 6-key control panel as an example) 1) Parameter: "configuration (as the same time)" represents the configuration when multiple keys are pressed at the same time, options: only one channel can work; all channel can work.(This function not available yet.) 2) Open the control panel parameter setting interface in ETS5, as shown in Figure 6.1.1. options: Disabled, Enabled

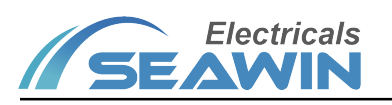

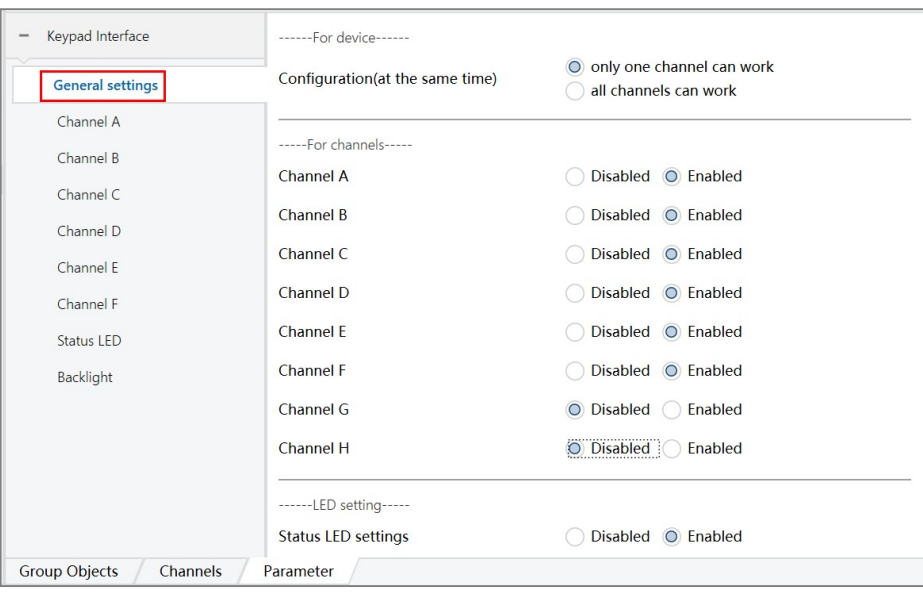

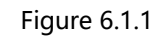

3) Select "Enable" for Channel X, the interface is shown in Figure 6.1.2, and 6 channel options in the red block as shown in figure.

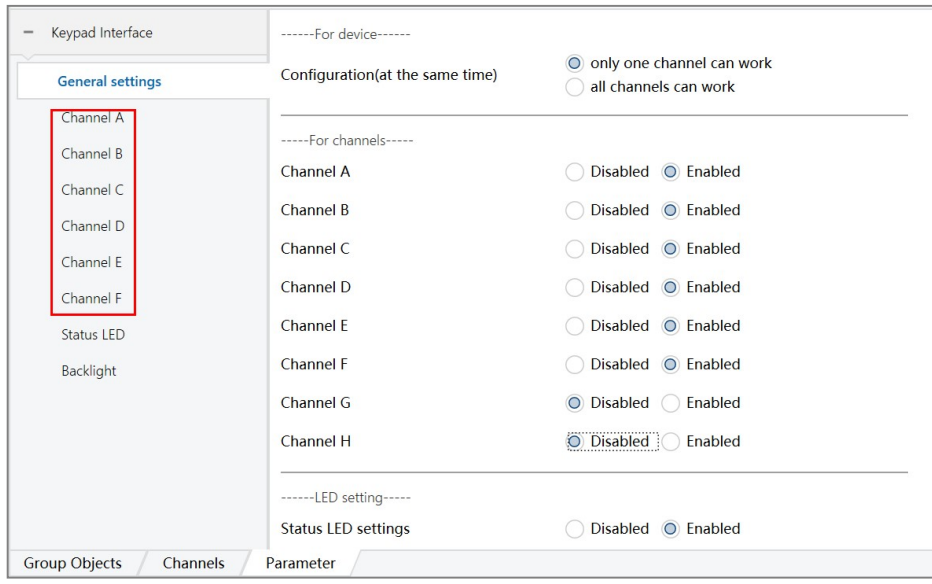

Figure 6.1.2

4) Click the options in the red block above to set the parameters of each channel, as shown in figure 6.1.3

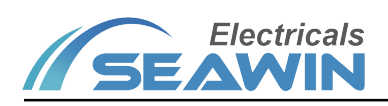

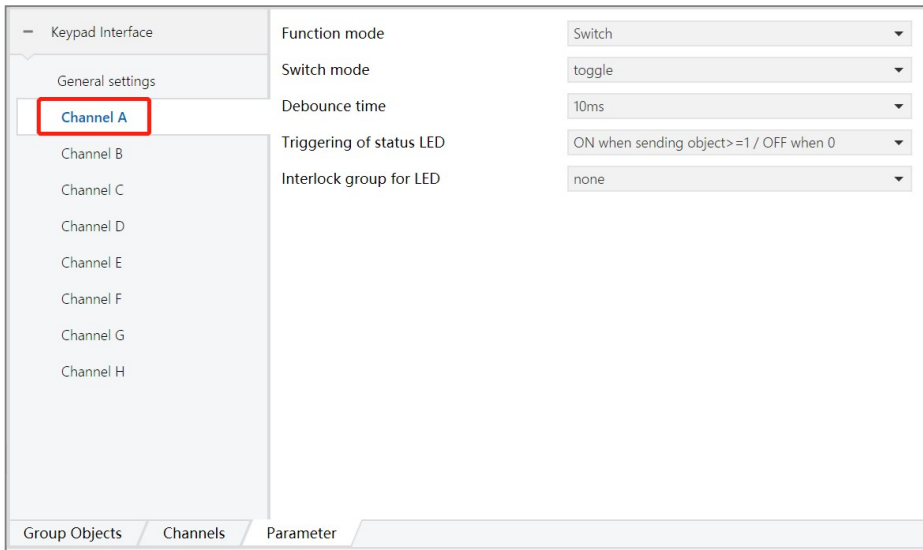

Figure 6.1.3

Function mode, Optional:

Switch: switch, used to control the on/off status of the switch actuator to the lamp;

Blind: curtains, used to control the opening/closing status of blinds, curtains, etc. by curtain actuators;

Blind position: Curtain position, used to control the absolute opening/closing position of the curtain actuator for blinds, curtains, etc.;

Dimming: Dimming, used to control the adjustment of the brightness value of the dimming actuator;

Dimming position: Dimming position, used to control the adjustment of the absolute value of brightness by the dimming actuator;

Scene: Scene, used to call the scene in the switch, dimming, and curtain actuator.

Value Send: value output, used to output a value with a size of 1bit/1byte, which can be used flexibly.

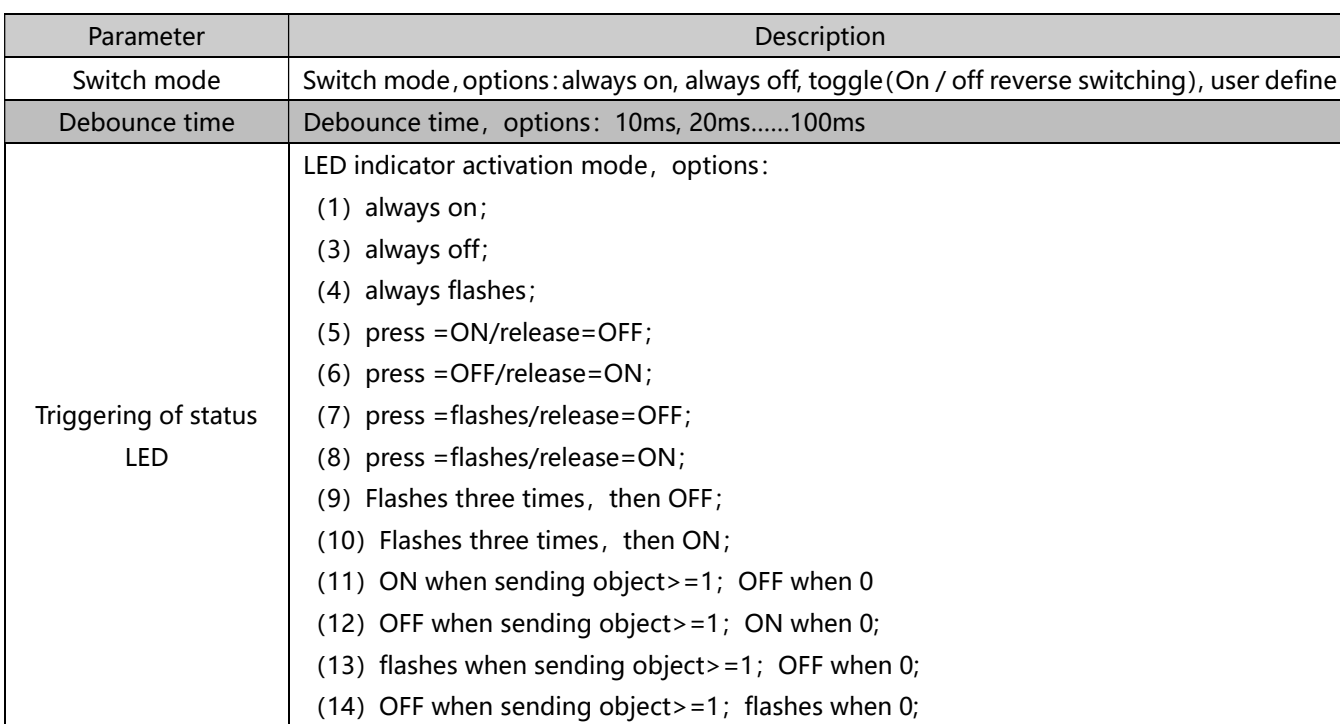

## 6.1.1 Select "switch"

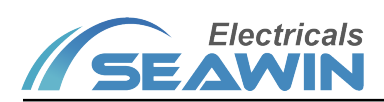

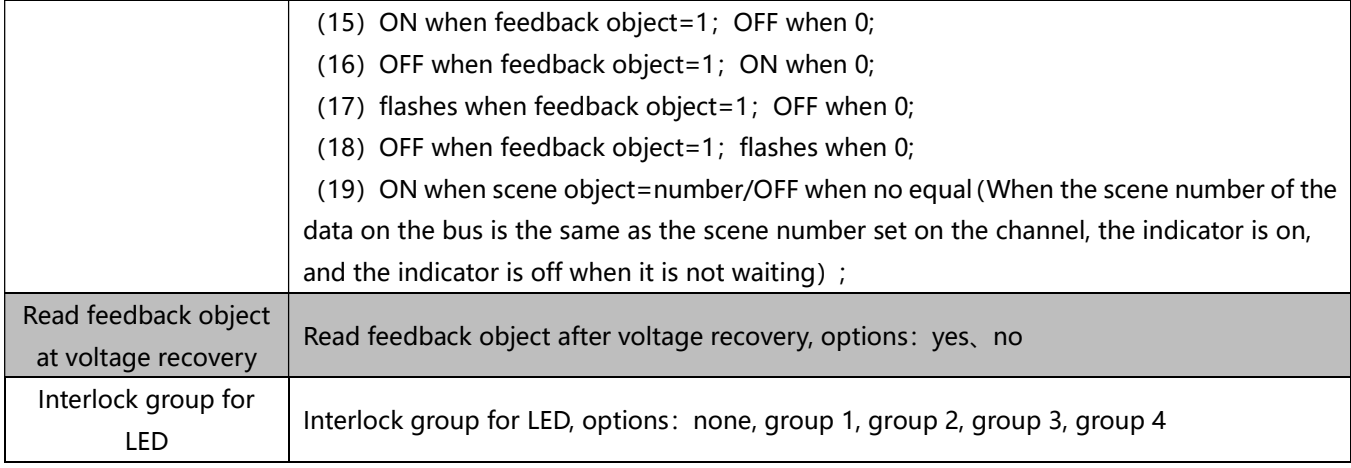

# 6.1.2 Select "blind"

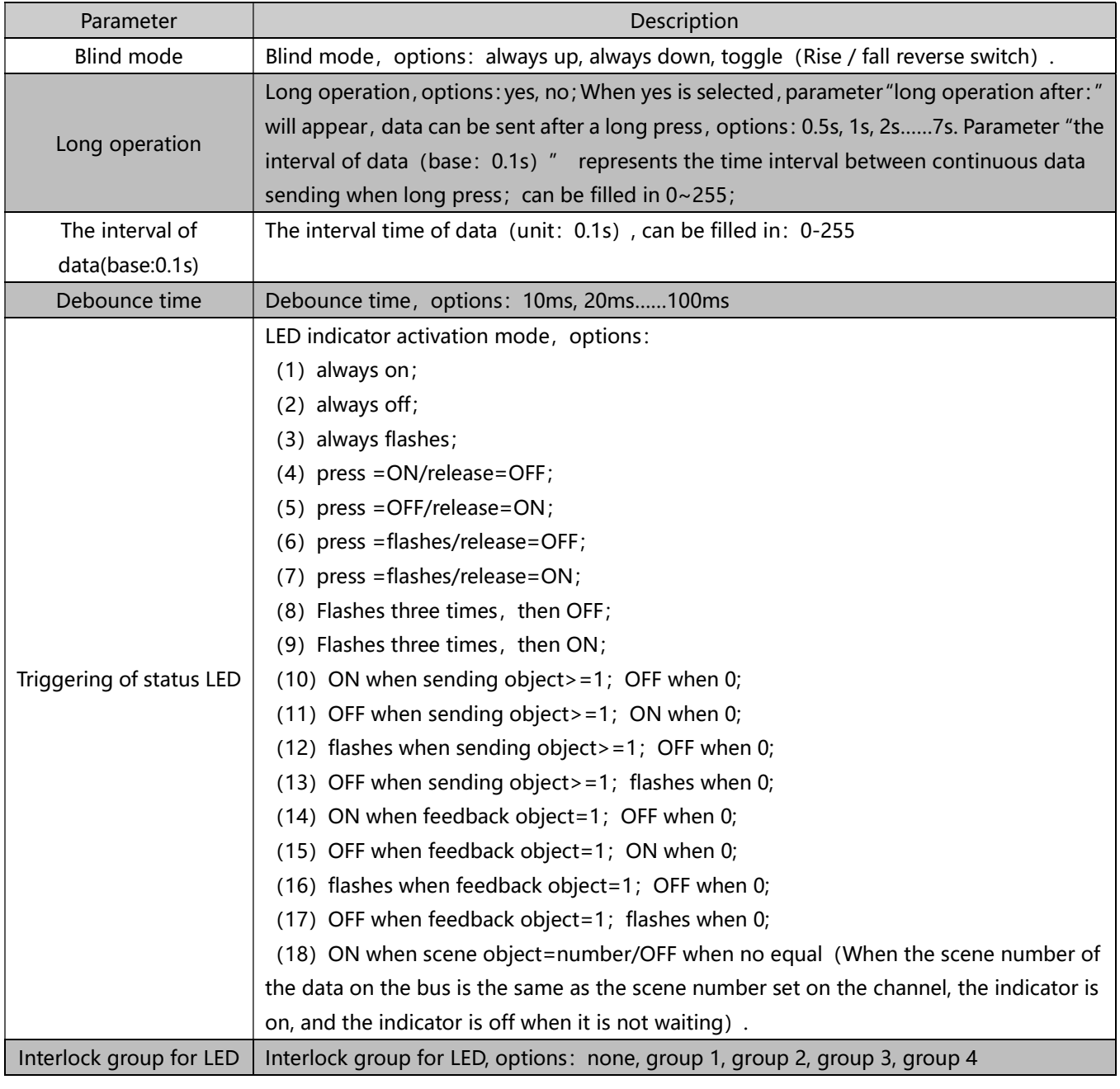

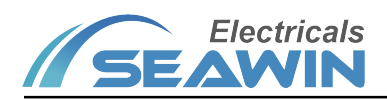

# 6.1.3 Select "blind position"

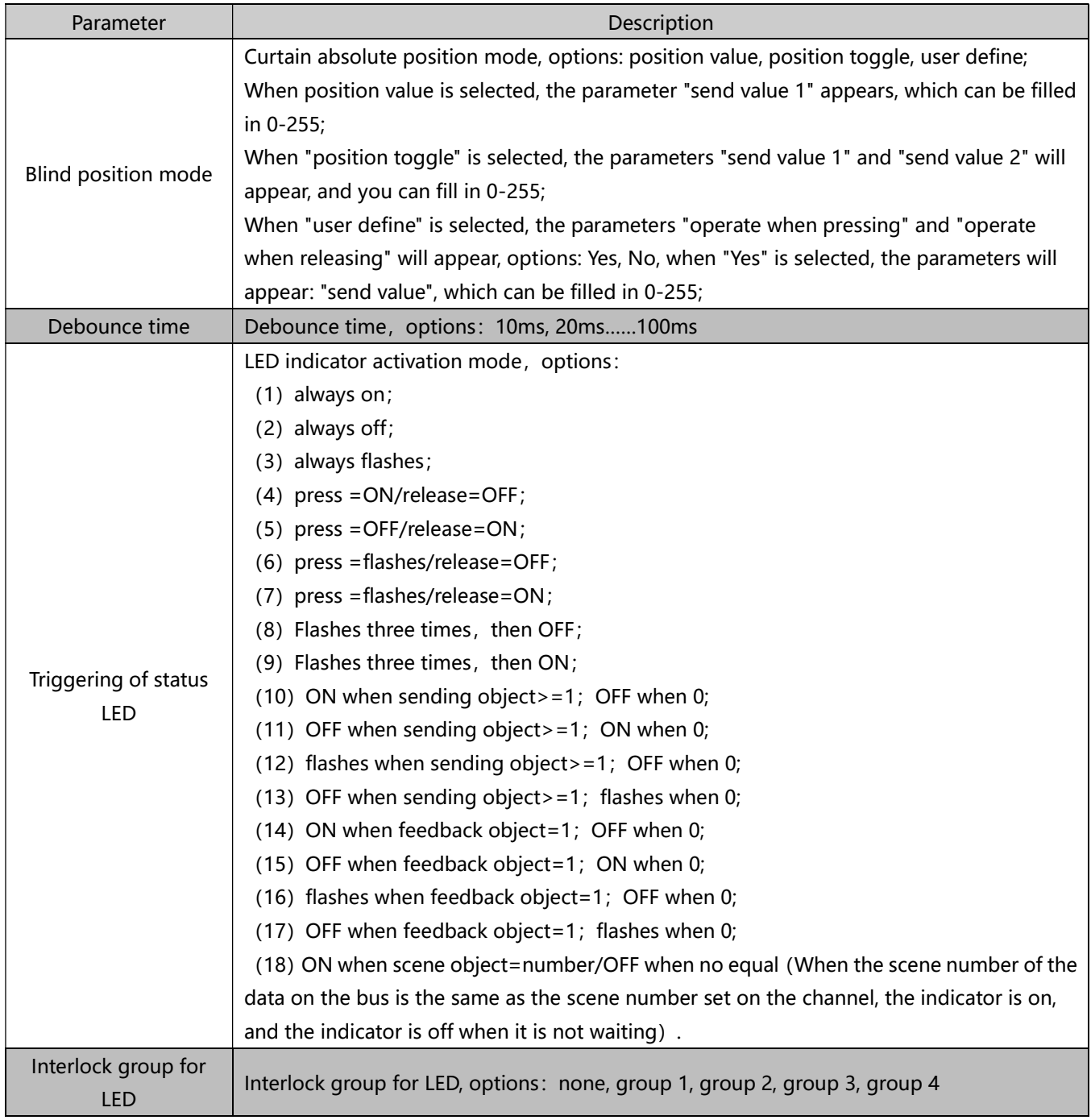

# 6.1.4 Select "Dimming"

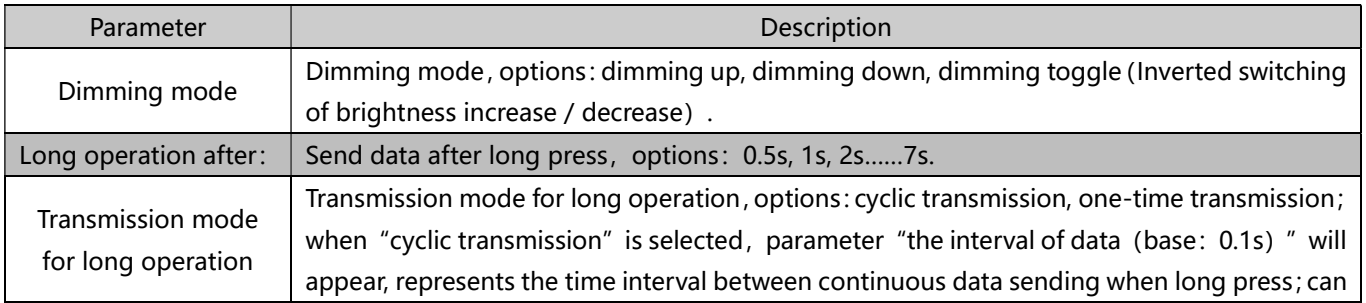

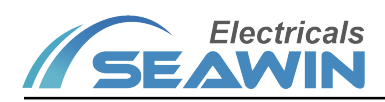

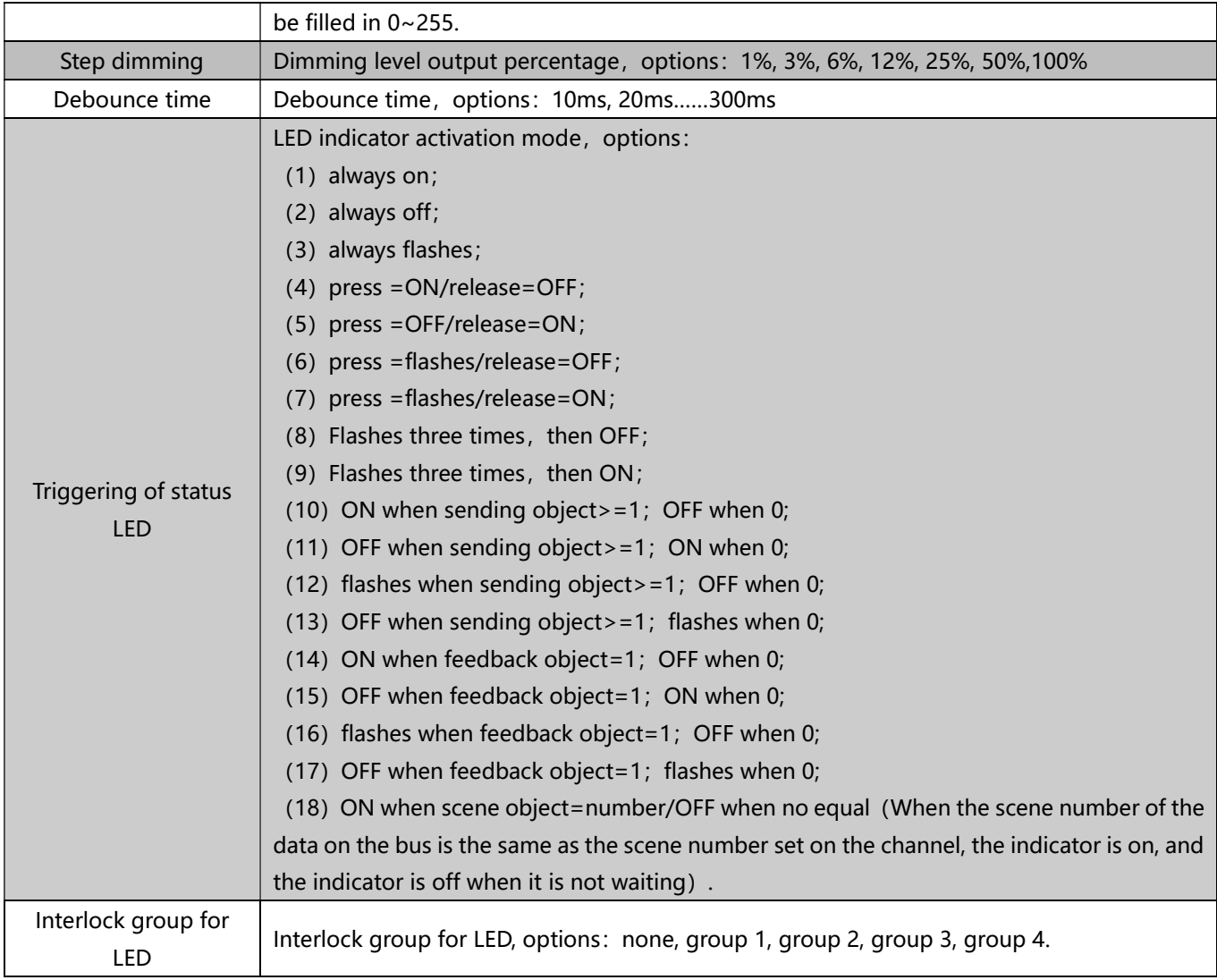

# 6.1.5 Select "dimming position"

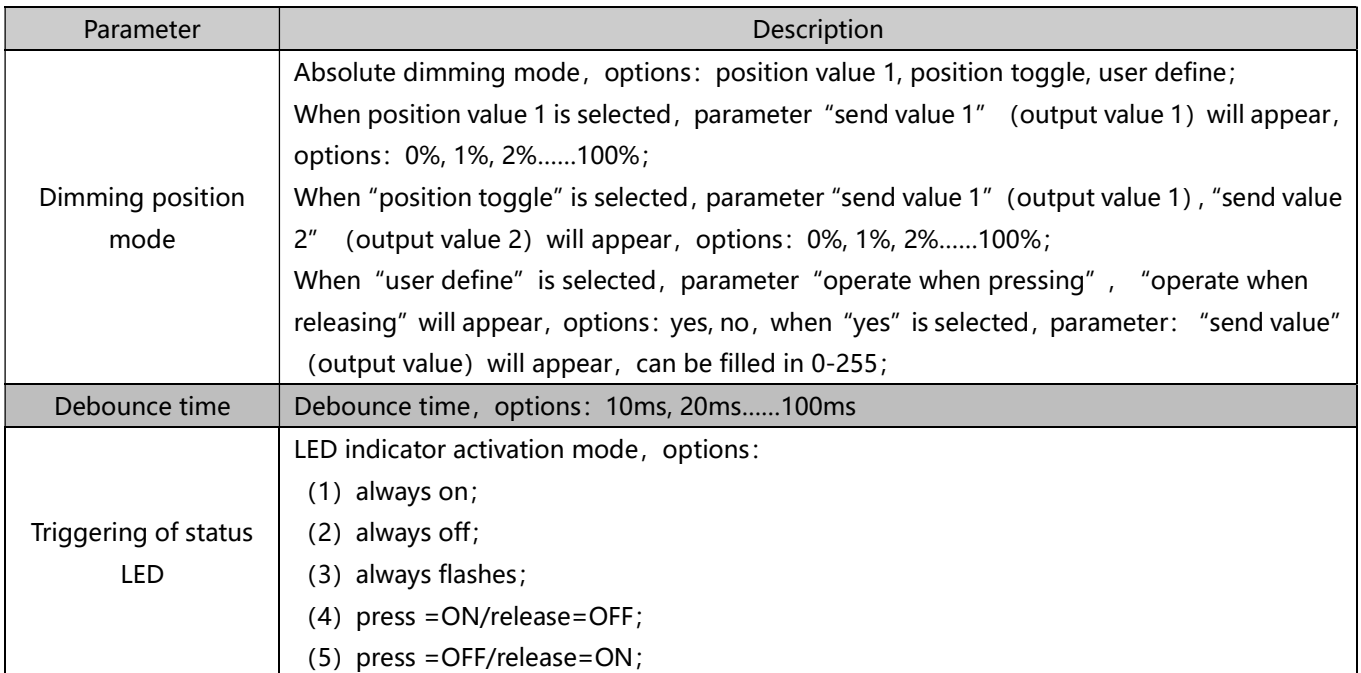

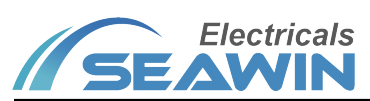

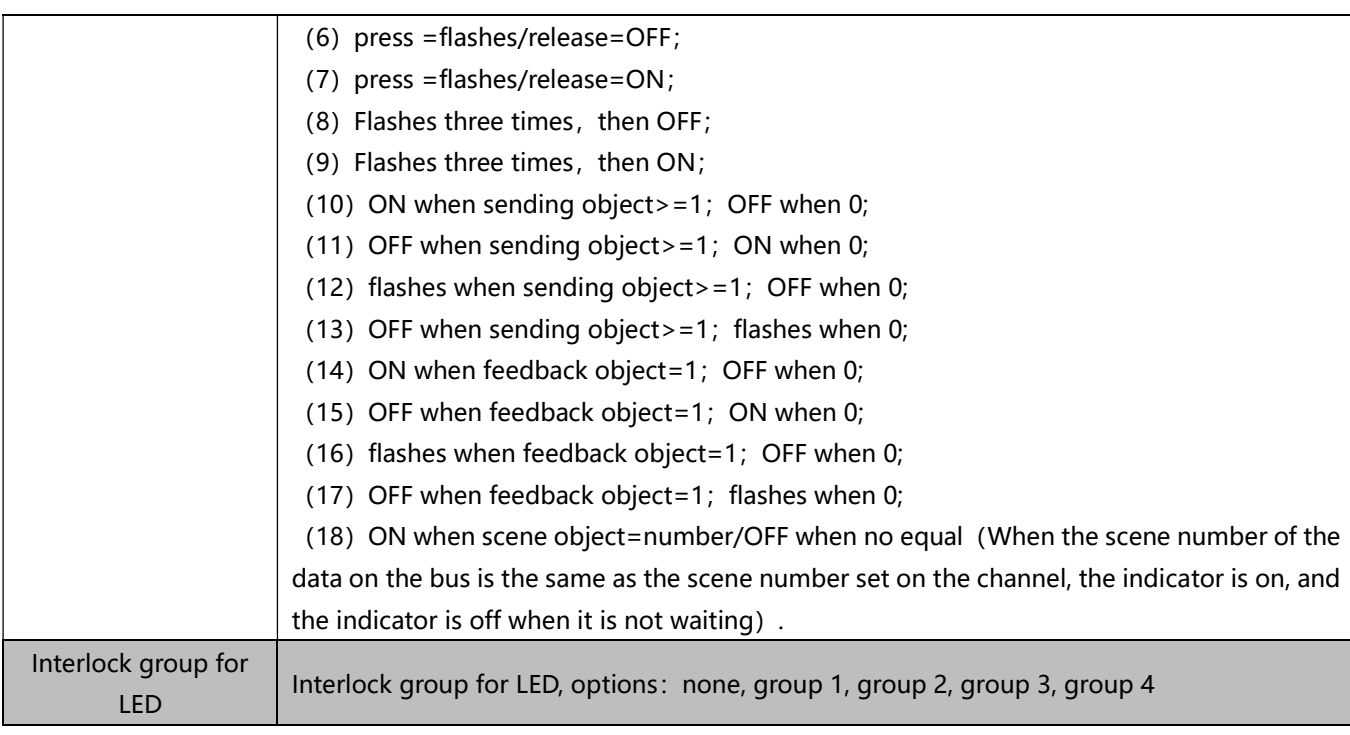

## 6.1.6 Select "Scene"

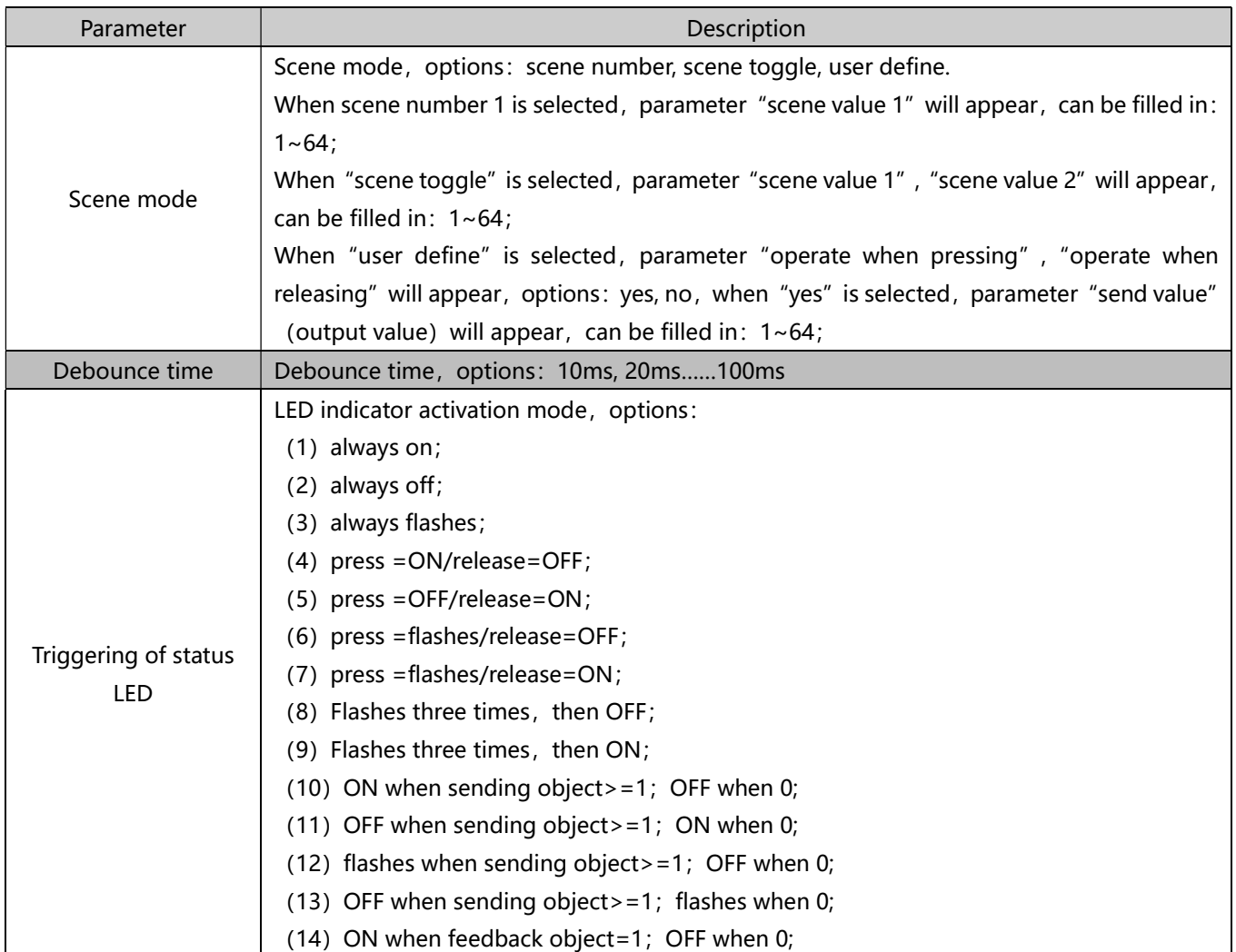

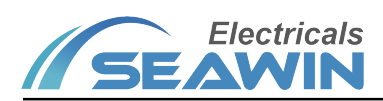

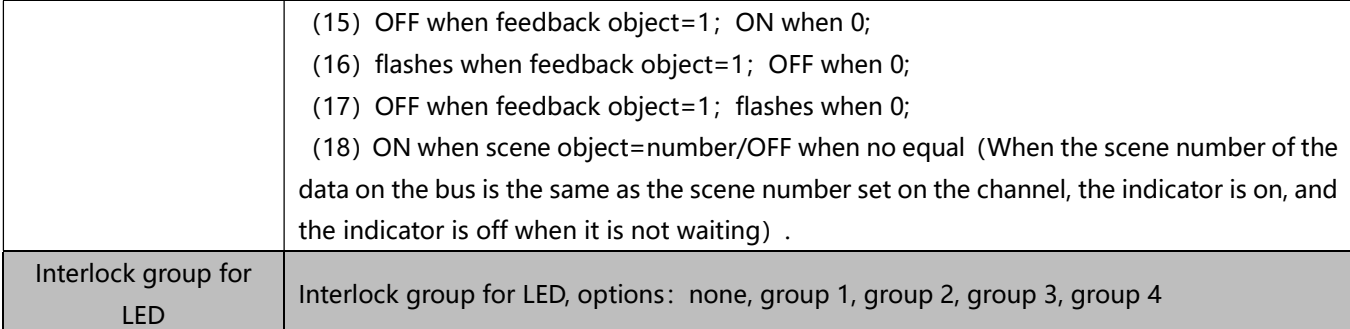

## 6.1.7"Value Send "

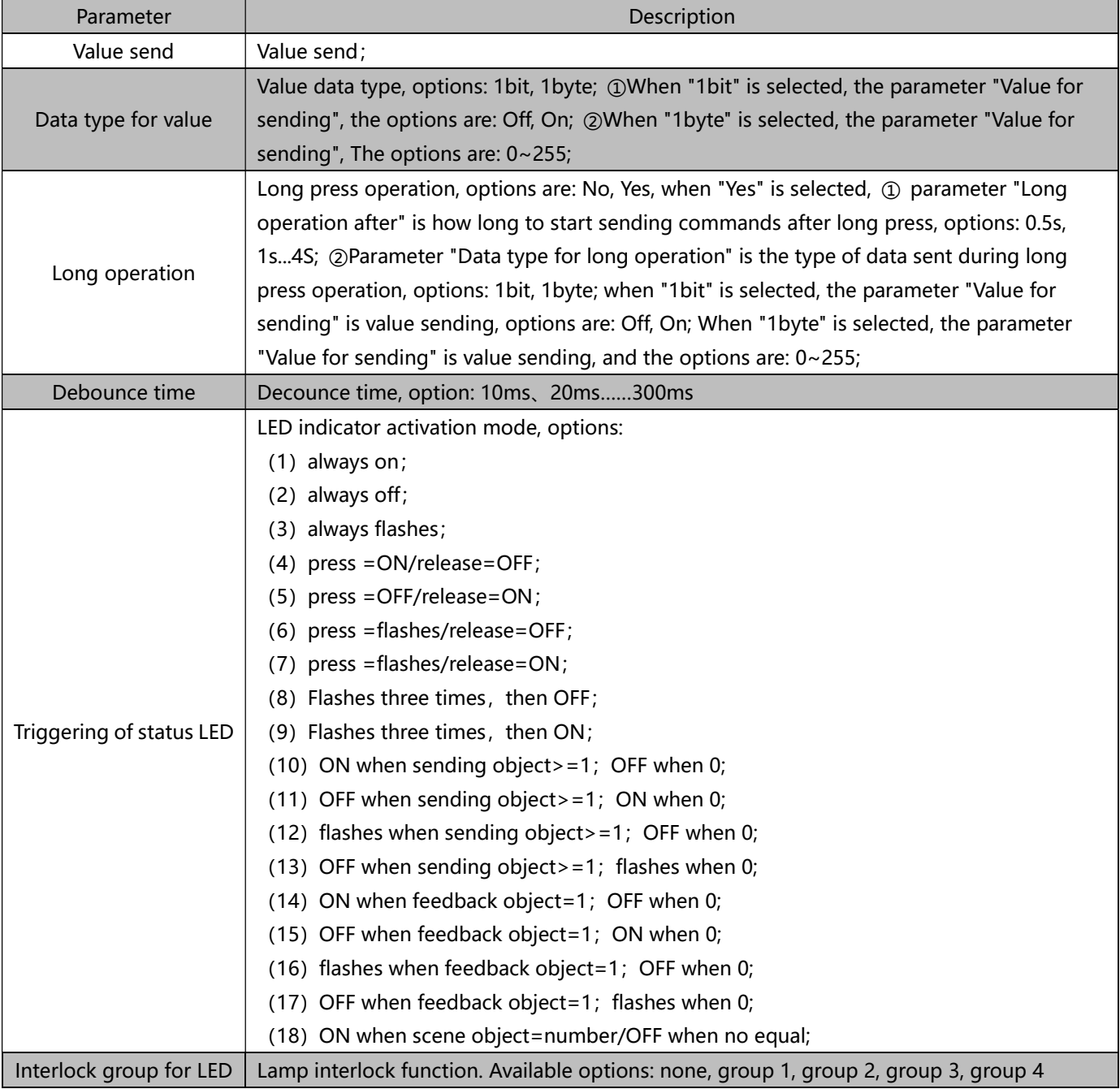

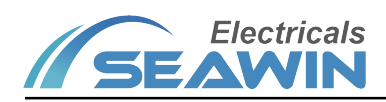

## 6.1.7 选择"Value Send"

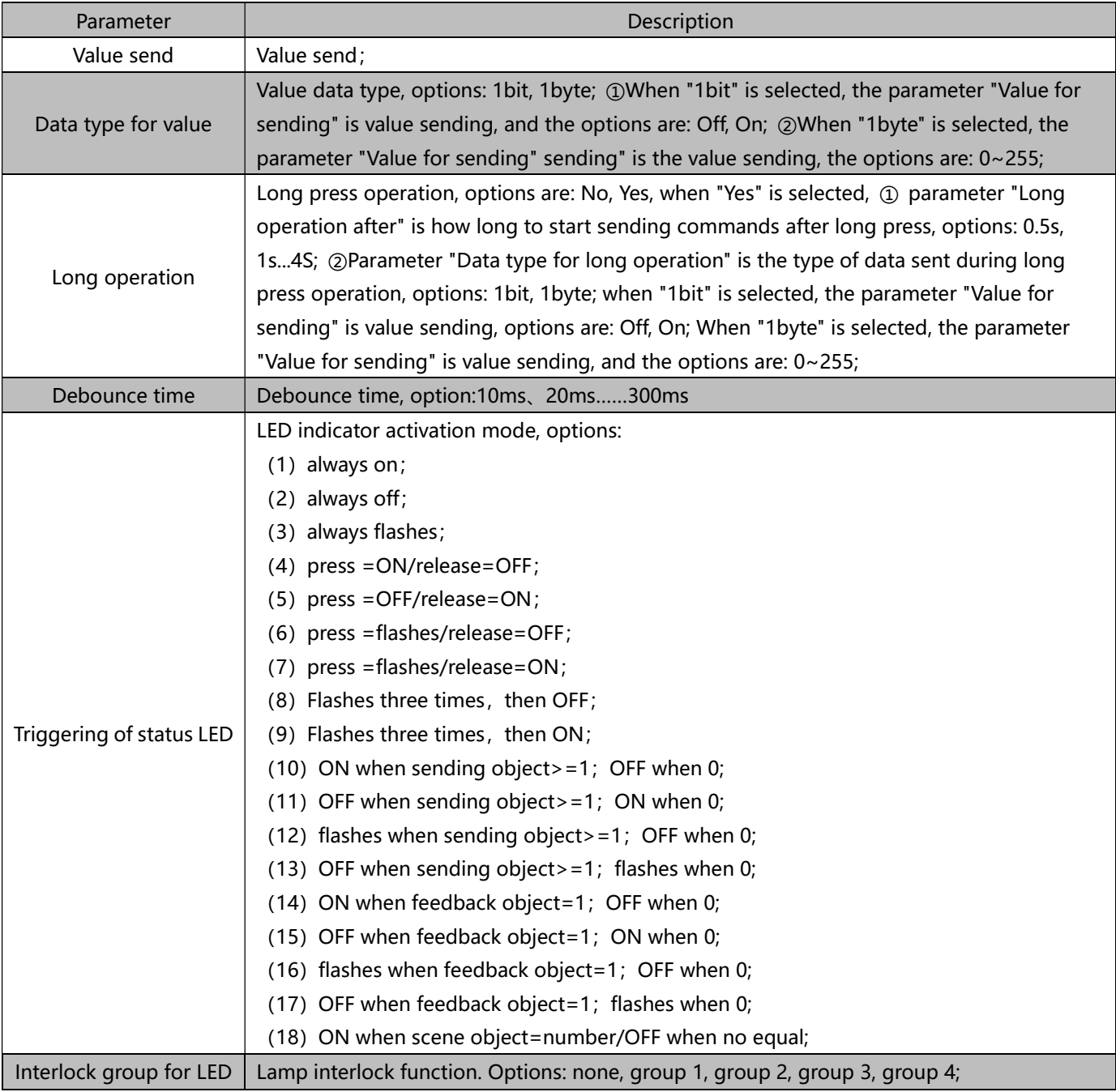

#### 6.1.8"Status LED"

(1) Parameter "status LED settings" indicates the setting of status indicator, options: Disabled, Enabled; When "Enabled" is selected, the "Status LED" option appears in the red box as shown below

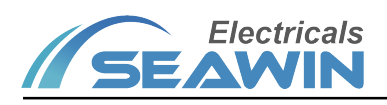

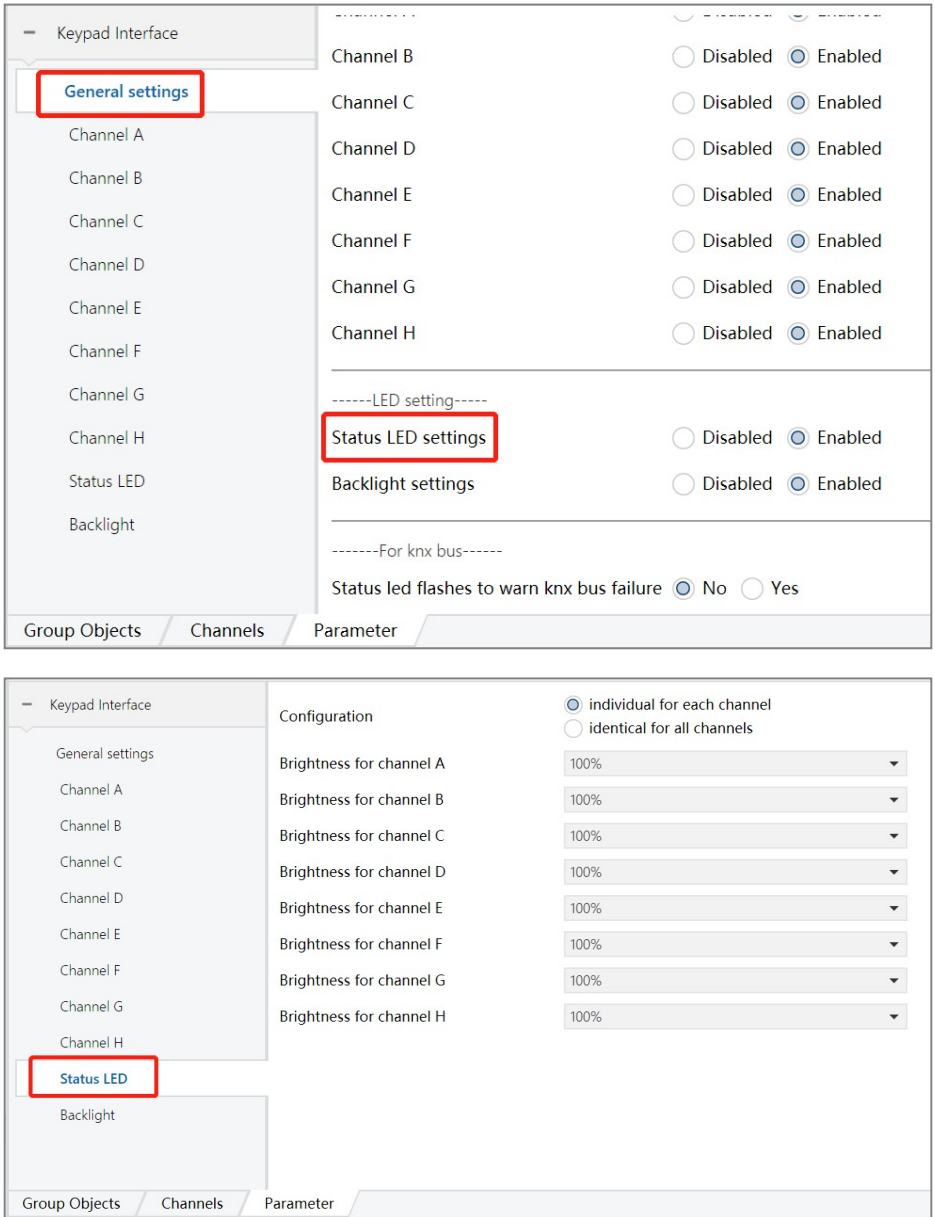

Parameter: "configuration " indicates setting for LED brightness, options: Individual for each channel; Identical for all channels.

When "Individual for each channel" is selected, parameter will appear: Brightness for channel A, Brightness for channel B......Brightness for channel H; These parameters can be used to set the LED brightness value of each channel, options: 0%, 1%……100%.

When "Identical for all channels" is selected, parameter will appear: Brightness for all channel; options: 0%, 1%...... 100%. Parameter: Overwrite brightness via object for all channel; options: Yes, No.

## 6.1.9 "Backlight"

Indicates the backlight brightness setting, options: disable, enable;

When you select "Enabled" in Backlight settings, as shown in the figure below, the red box option as shown in the figure appears.

# KNX/EIB BUS Control Panel Product Manual

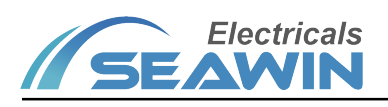

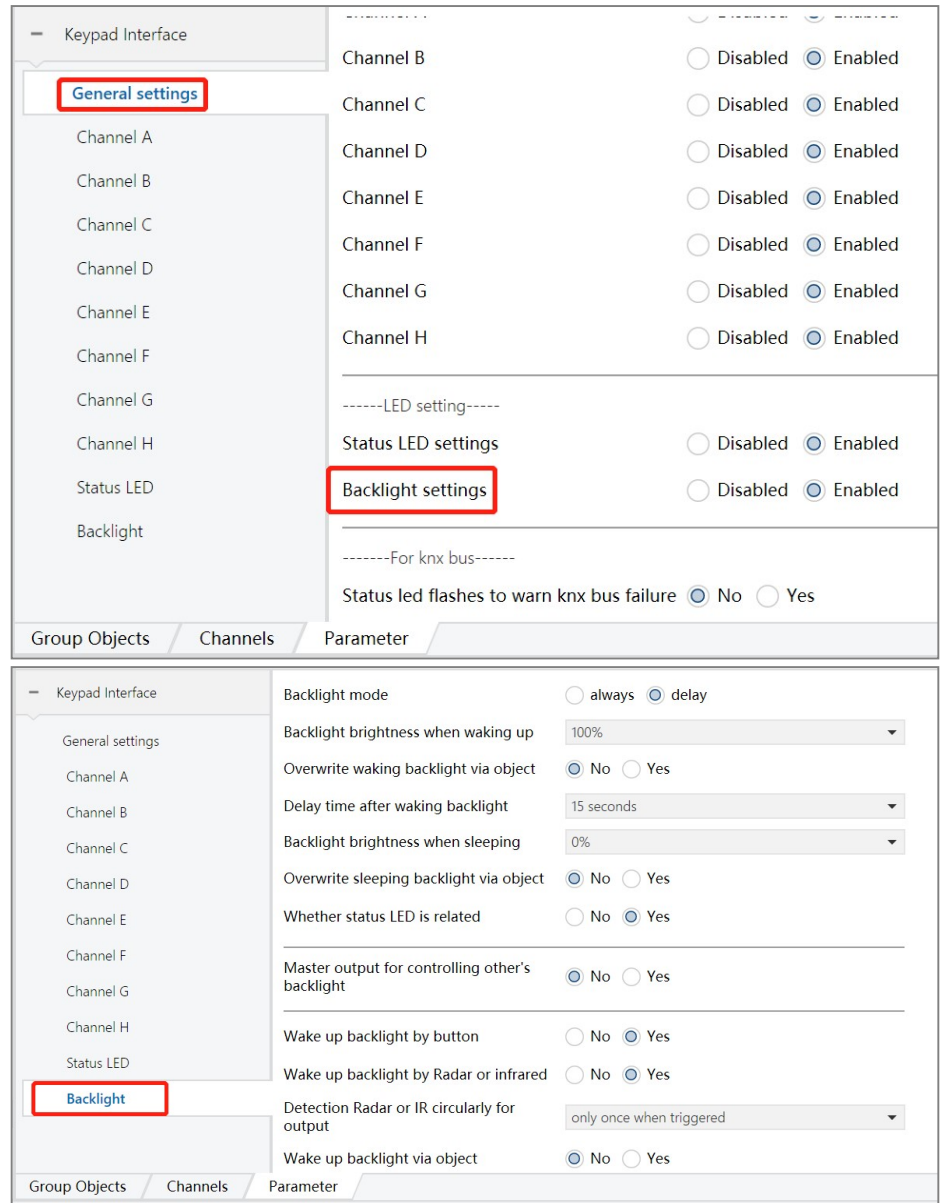

Parameter backlight mode indicates the setting of backlight function, options: always, delay.

When "always" is selected, parameter Backlight Brightness will appear (backlight brightness, options: 0%, 1%, 2%…… 100%), Overwrite backlight brightness via object (options: Yes, No).

When "delay" is selected, the following parameters appear:

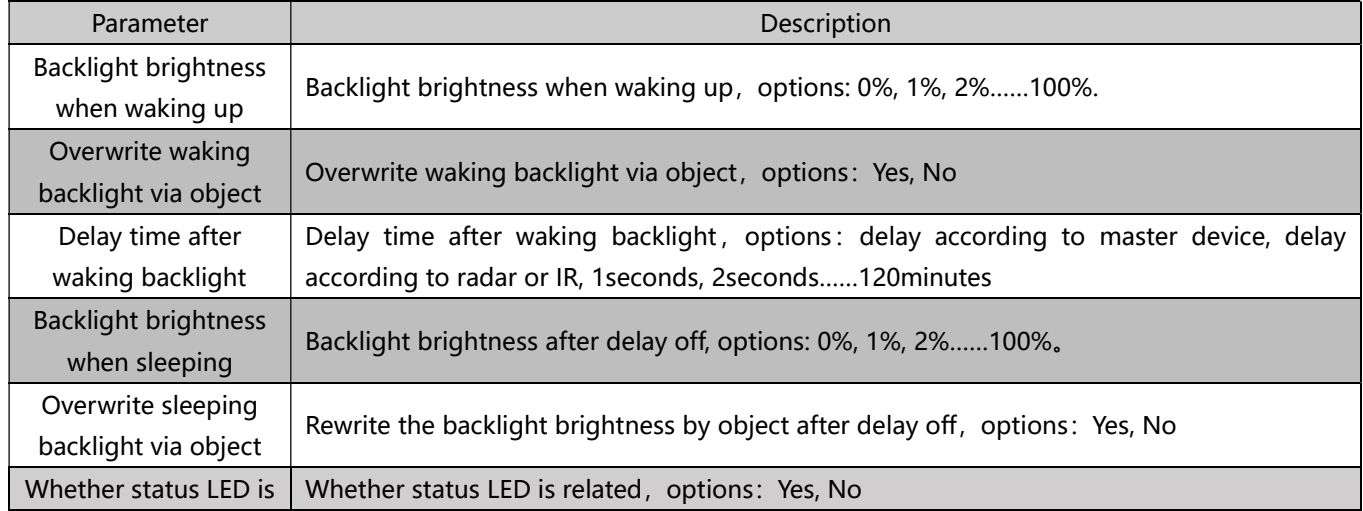

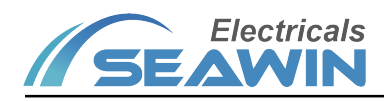

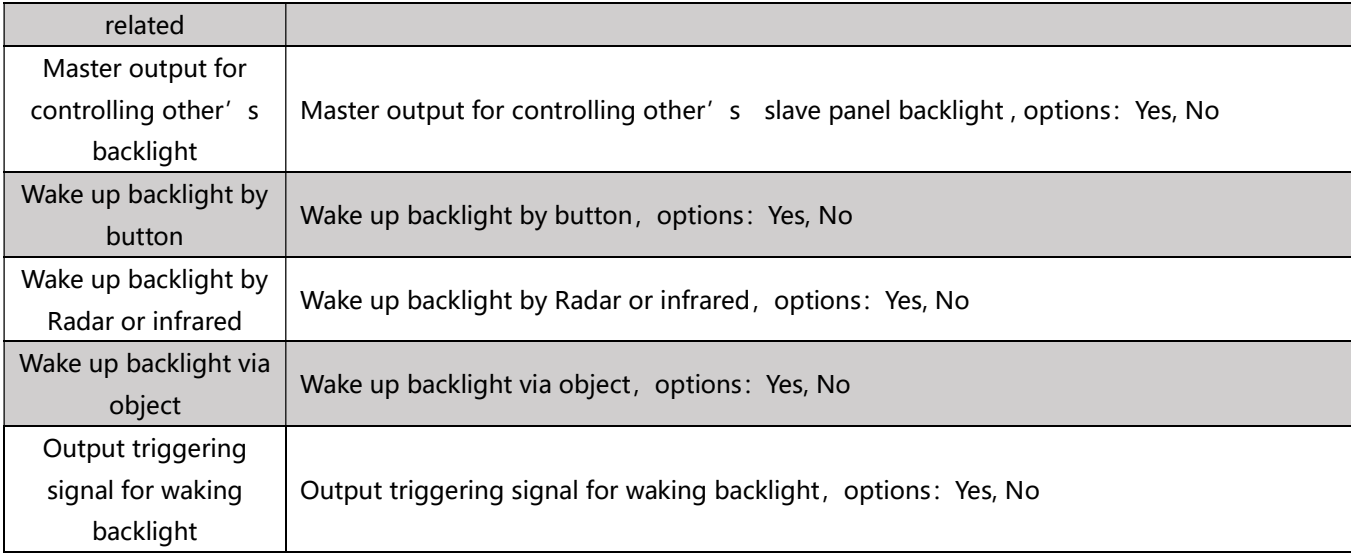

#### 6.1.10 "Other function"

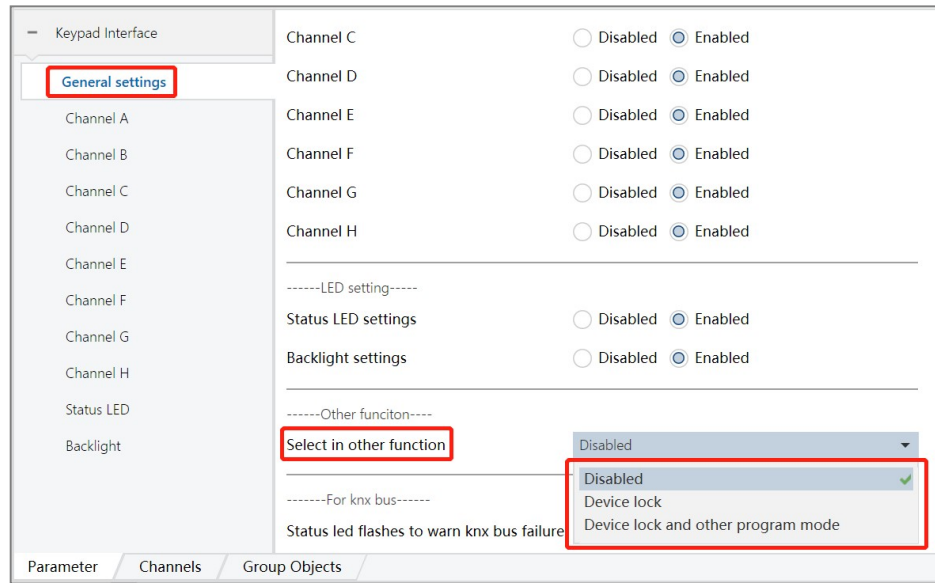

The parameter "Select in other function" means to select other functions, available for selection: Disabled, Device lock, Device lock and other program mode.

① Turn on the device lock function by sending a message "1" on the bus. After it is turned on, the key operation will be prohibited and the operation will be invalid.

②Press and hold two buttons at the same time for 5s to turn on/off the programming function (it is recommended to press and hold two buttons on two different button sheets at the same time during operation), after turning on, the panel enters the programming mode, and the LED light keeps flashing. press a button for 5s, then exit the programming mode, and the LED light returns to normal).

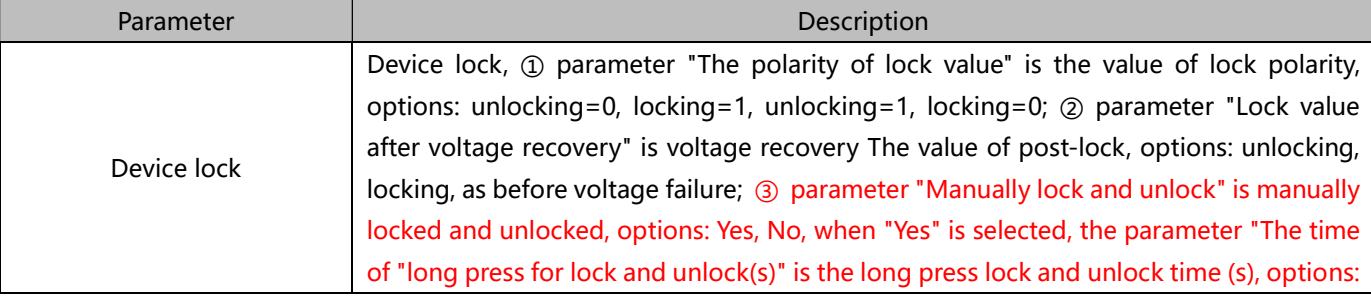

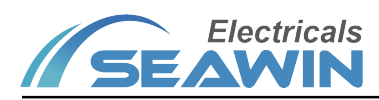

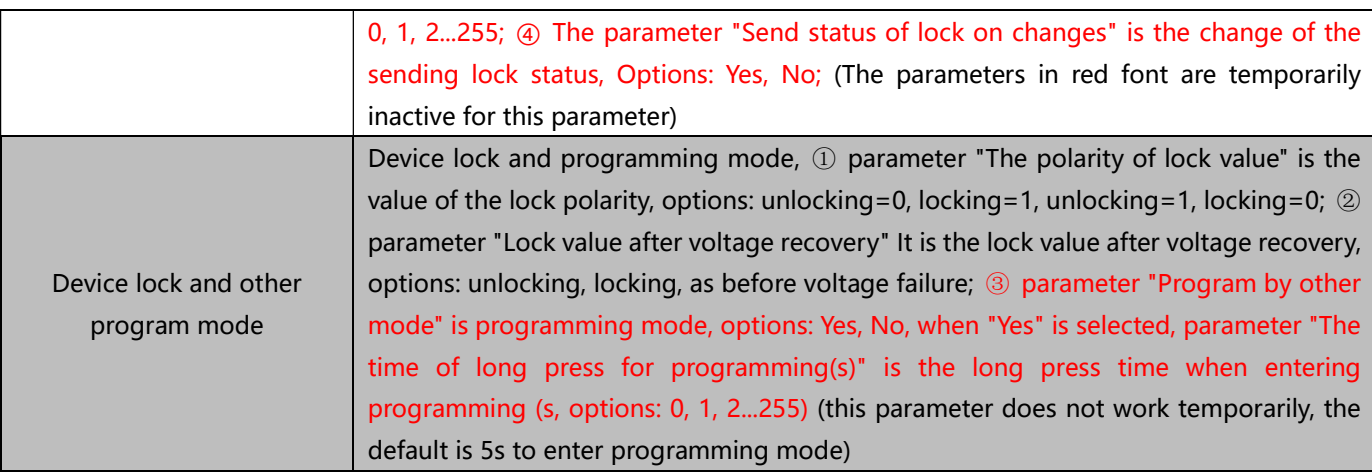

#### 6.1.11" For KNX bus"

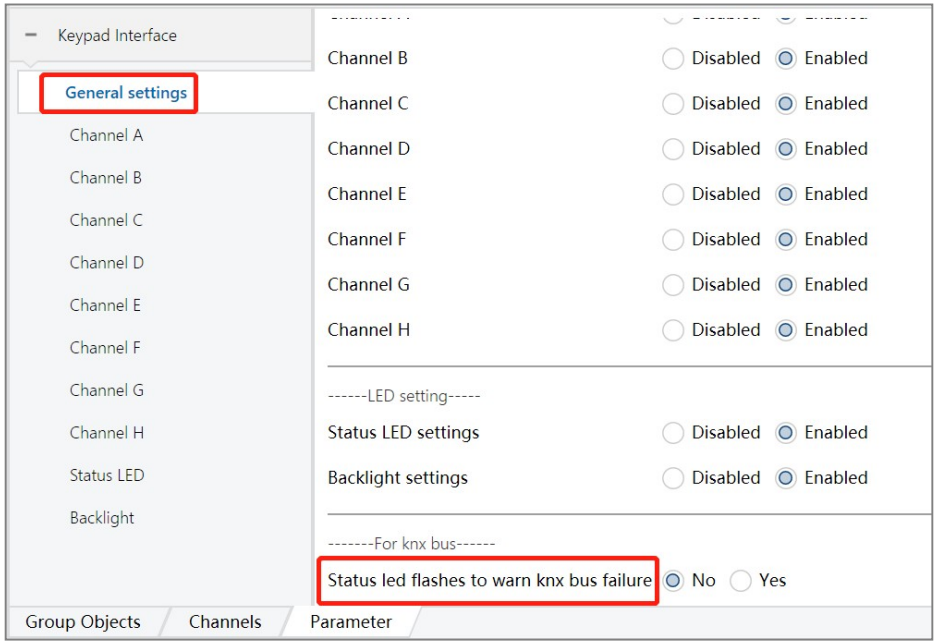

The parameter "Status led flashes to warn knx bus failure" indicates that the status LED flashes to warn of KNX bus failure. (this parameter does not work at the moment)

#### 6.2 Communication object description

The communication object is the medium for the device to communicate with other devices on the bus, that is, only the communication object can perform bus communication. The role of each communication object is described in detail below.

Note: in the column of table properties, "C" represents the communication function enable of the communication object, "W" represents the value of the communication object can be rewritten through the bus, "R" represents the value of the communication object can be read through the bus, "T" represents the communication object has the transmission function, and "U" represents the value of the communication object can be updated.

#### 6.2.1 "switch"mode

There are 8 objects in the "switch" mode, as shown in Figure 6.2.1. The specific functions are shown in Table 1.1.

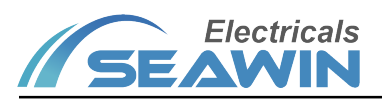

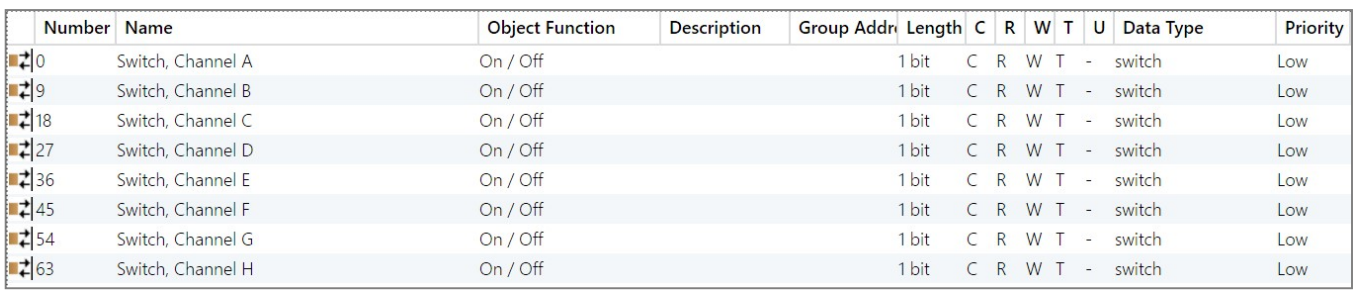

#### Figure 6.2.1

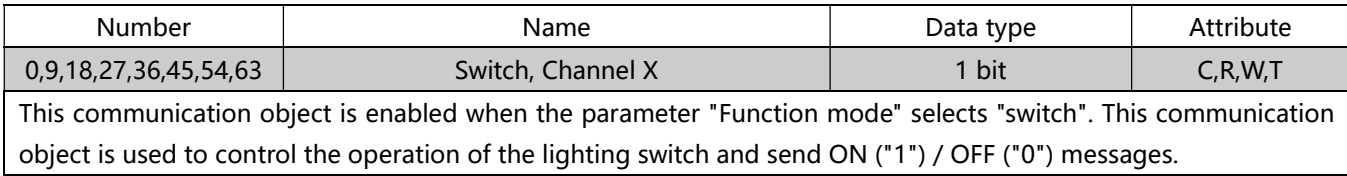

Table 1.1

#### 6.2.2 "blind"mode

There are 16 objects in the "blind" mode, as shown in Figure 6.2.2. The specific functions are shown in Table 1.2.

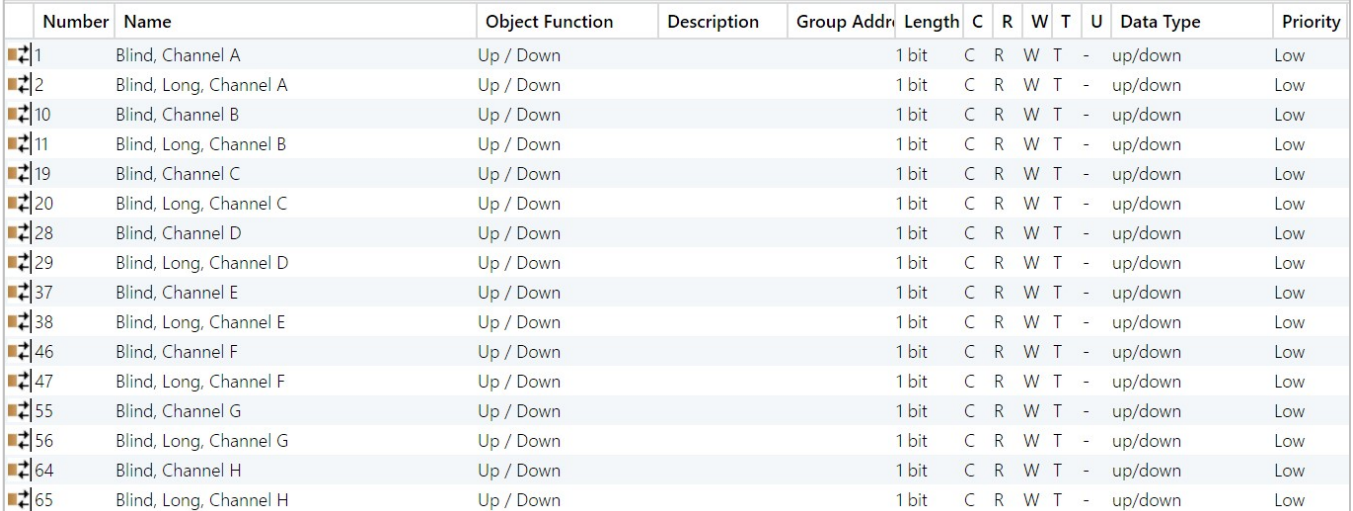

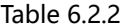

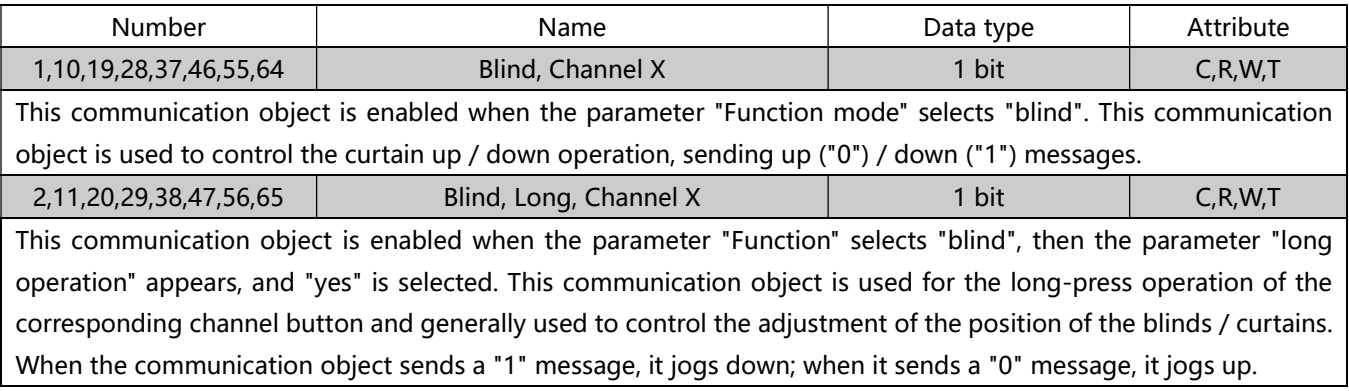

表 1.2

## 6.2.3 "blind position" mode

There are 8 objects in the "blind position" mode, as shown in Figure 6.2.3. The specific functions are shown in Table 1.3.

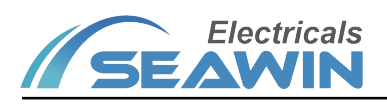

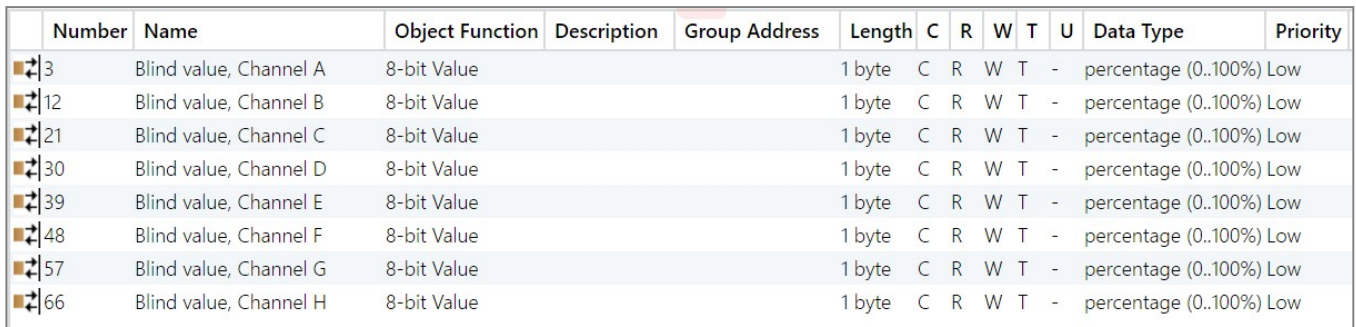

#### Figure 6.2.3

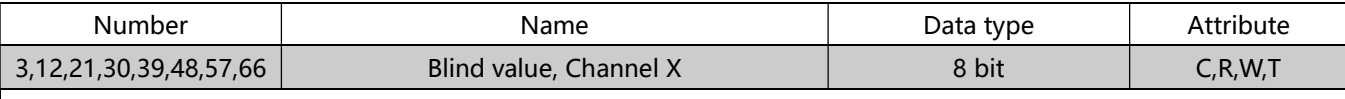

This communication object is enabled when "blind position" is selected in the parameter "Function mode". This communication object is used to control the absolute position operation of the curtain, send a preset percentage, and adjust the curtain to the corresponding position.

Table 1.3

#### 6.2.4 "dimming"mode

#### There are 16 objects in the "dimming" mode, as shown in Figure 6.2.4. The specific functions are shown in Table 1.4.

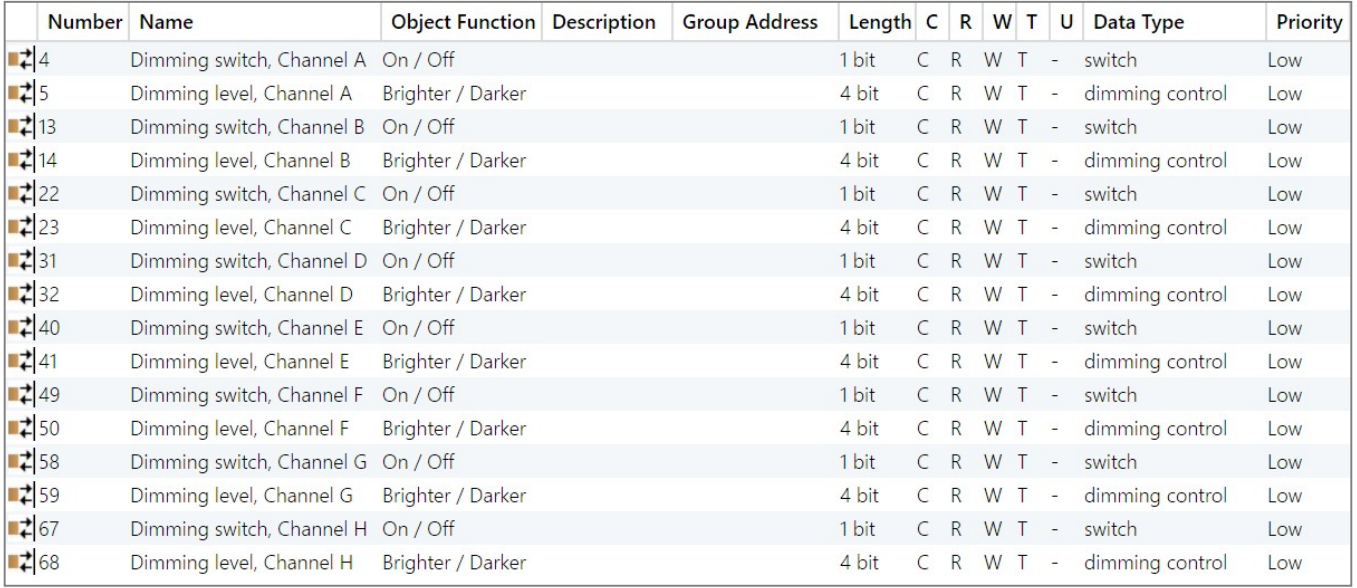

Figure 6.2.4

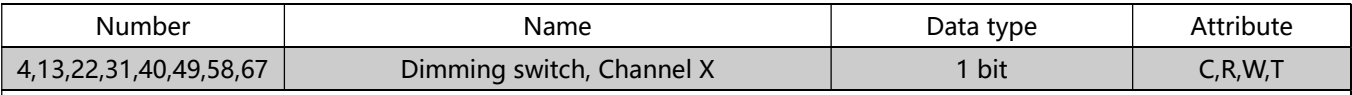

This communication object is enabled when "dimming" is selected in the parameter "Function mode". This communication object is used for short-press operation of the corresponding channel button to send dimming on / off messages.

5,14,23,41,50,59,68 Dimming level, Channel X 4 bit C,R,W,T This communication object is enabled when "dimming" is selected in the parameter "Function mode". This communication object is used for long-press operation of the corresponding channel, and continuously sends relative dimming commands according to the dimming level set by the VD library.

#### Table 1.4

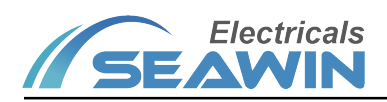

#### 6.2.5 "dimming position" mode

There are 8 objects in the "dimming position" mode, as shown in Figure 6.2.5. The specific functions are shown in Table 1.5.

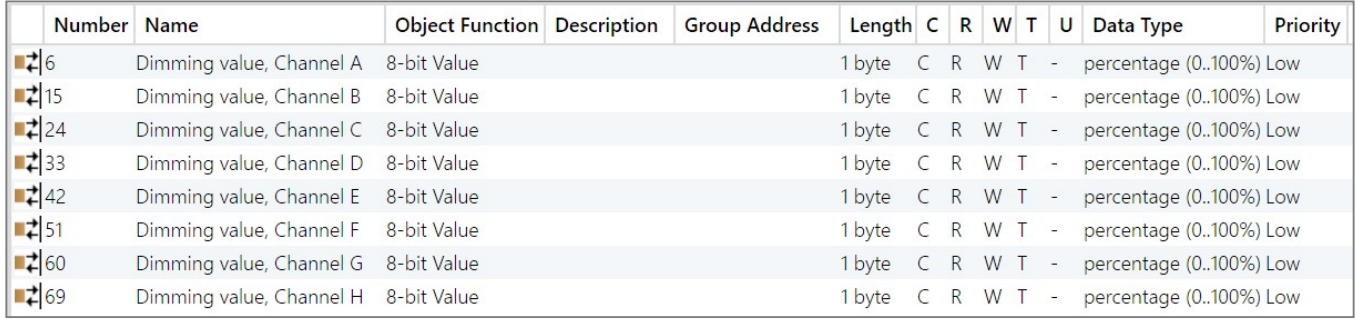

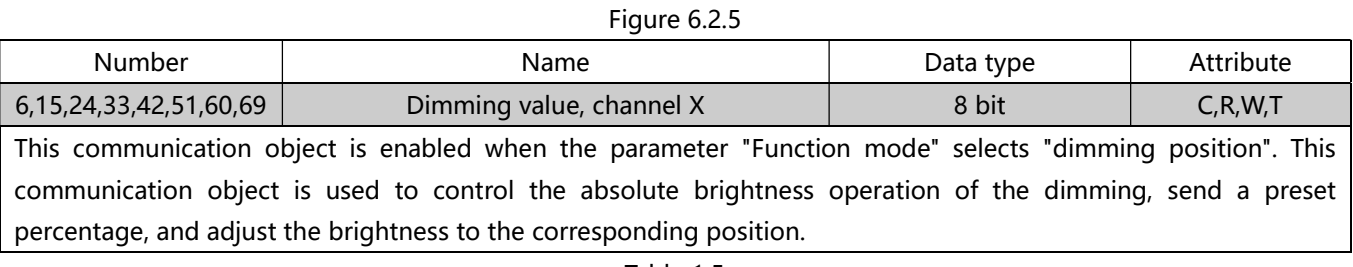

Table 1.5

#### 6.2.6 "scene"mode

There are 8 objects in the "scene" mode, as shown in Figure 6.2.6. The specific functions are shown in Table 1.6.

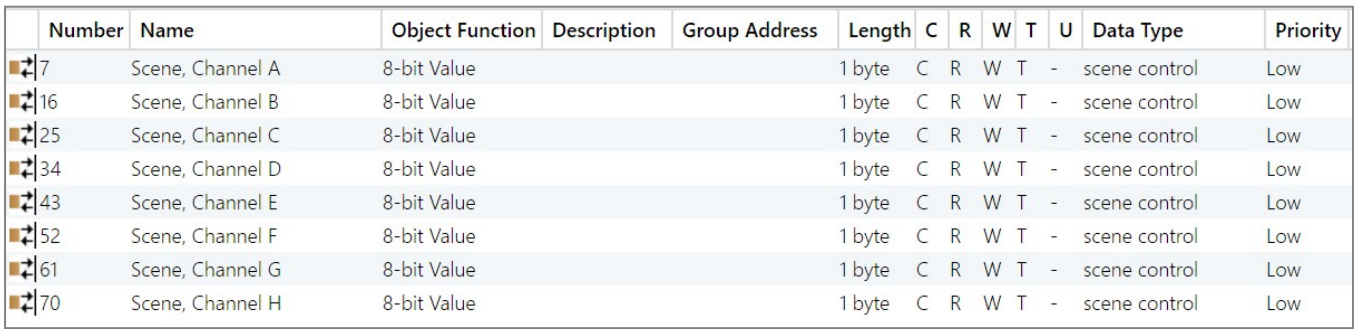

Figure 6.2.6

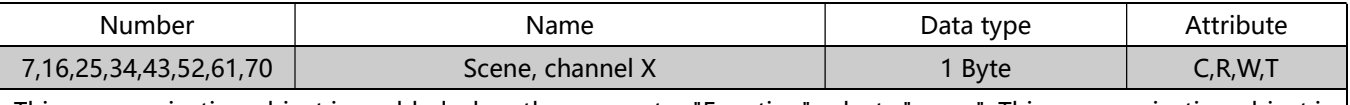

This communication object is enabled when the parameter "Function" selects "scene". This communication object is used to send scene control messages.

Table 1.6

#### 6.2.7 Value send mode

There are 16 objects in the "Value send" mode, as shown in Figure 6.2.6, and the specific functions are shown in Table 1.7

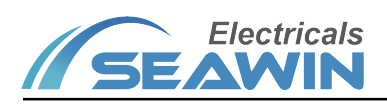

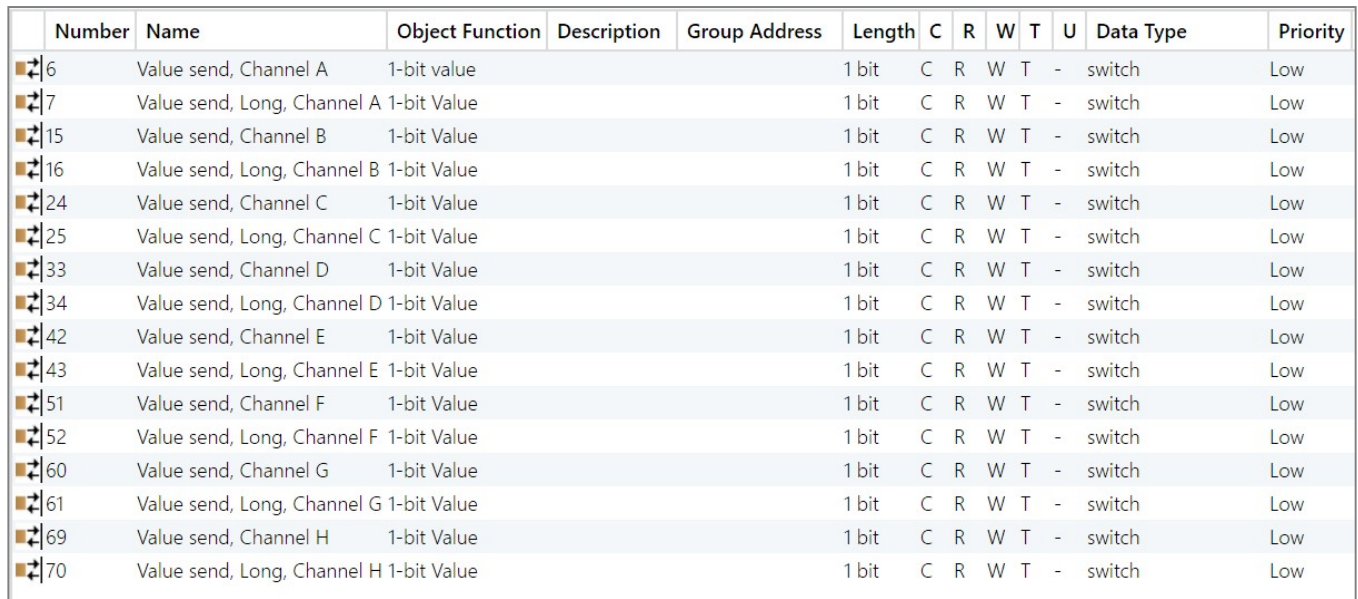

#### Pic 6.2.7

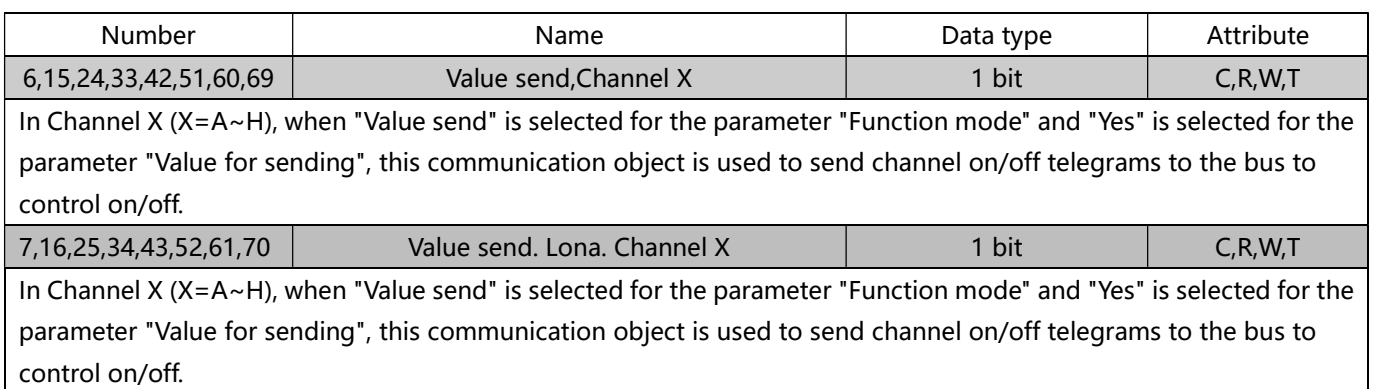

#### 表 1.7

## 6.2.8 Feedback object function

There are 8 objects in the feedback-object control LED indicator function, as shown in Figure 6.2.8, the specific functions are shown in Table 1.8

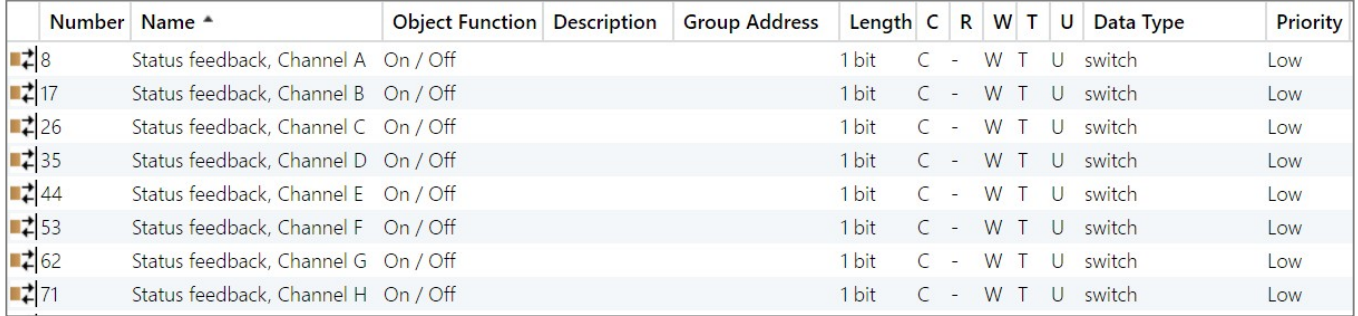

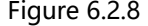

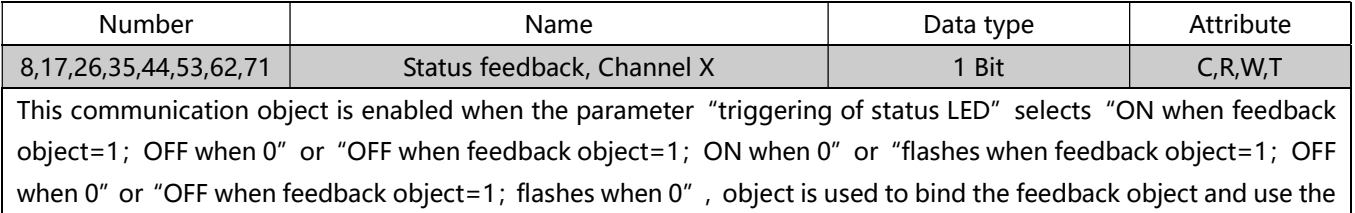

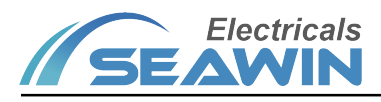

received feedback status to control the status of the LED indicator.

Table 1.8

## 6.2.9 Status light brightness function

There is one object through the object rewriting status light function, as shown in Figure 6.2.9, the specific function is shown in Table 1.9

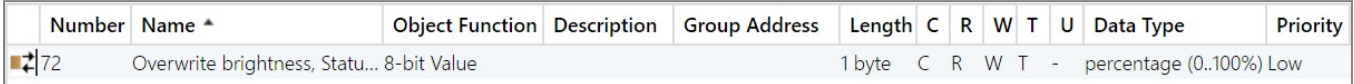

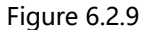

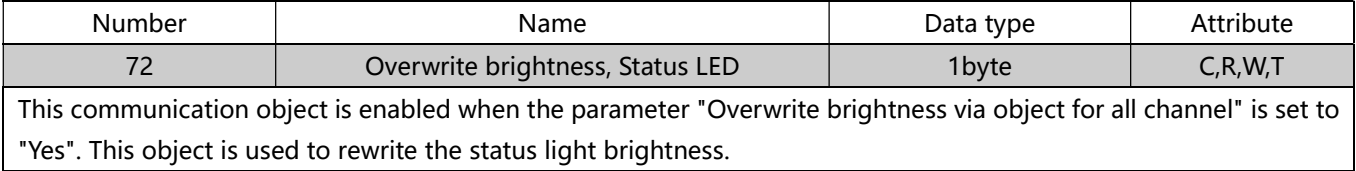

Table 1.9

#### 6.2.10 Backlight brightness function

There is one object through the object rewriting backlight brightness function, as shown in Figure 6.2.10, the specific function is shown in Table 1.10

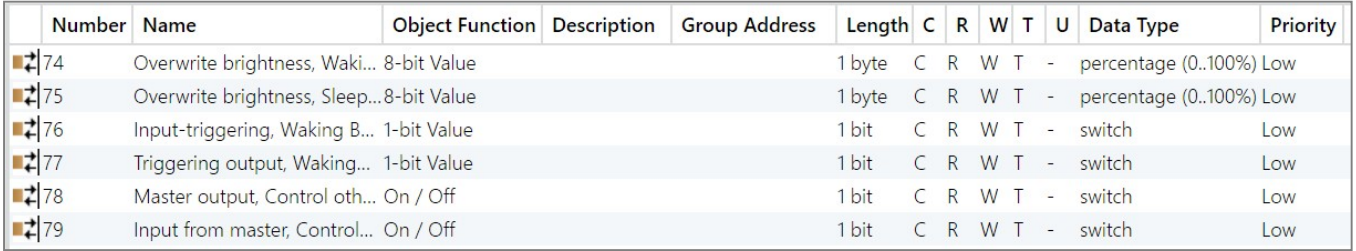

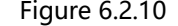

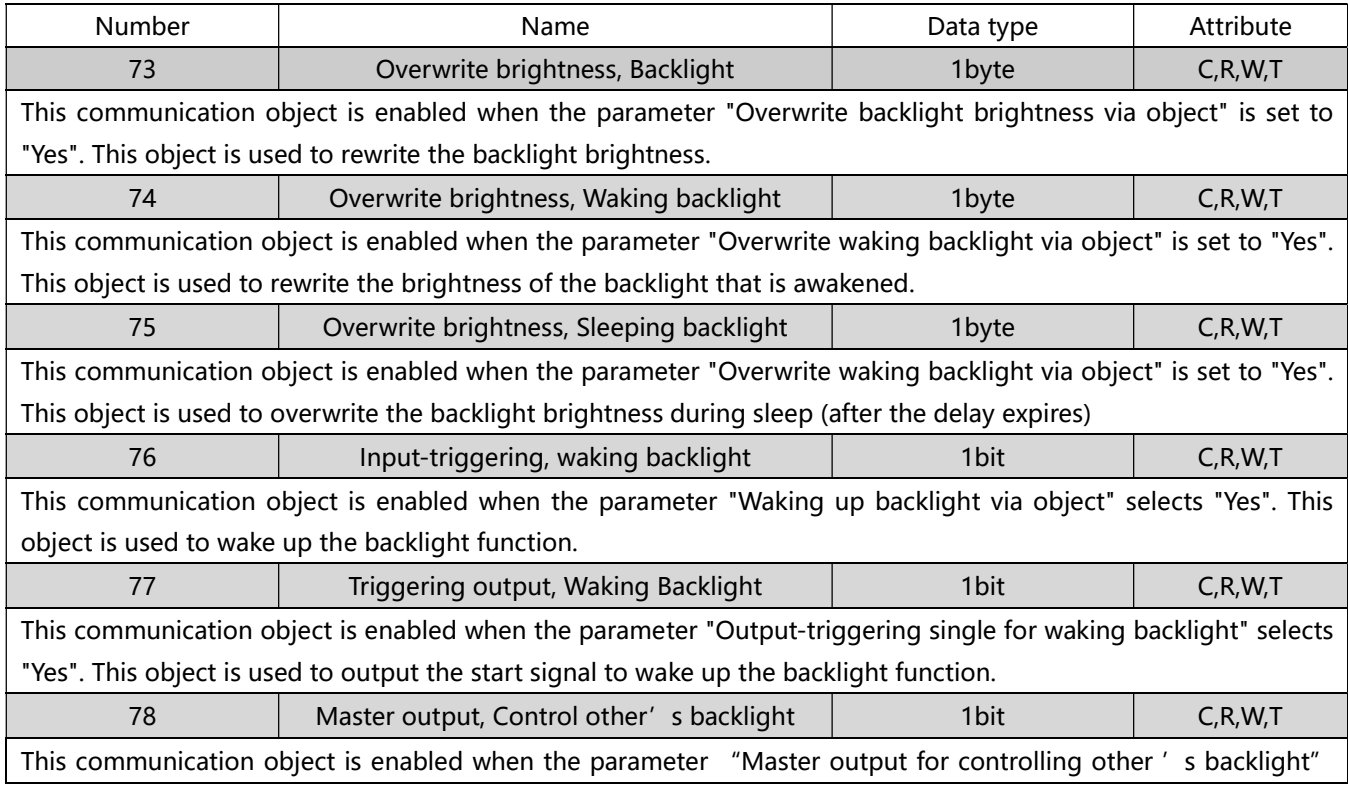

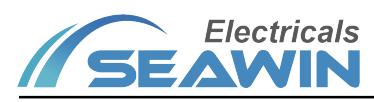

KNX/EIB BUS Control Panel Product Manual

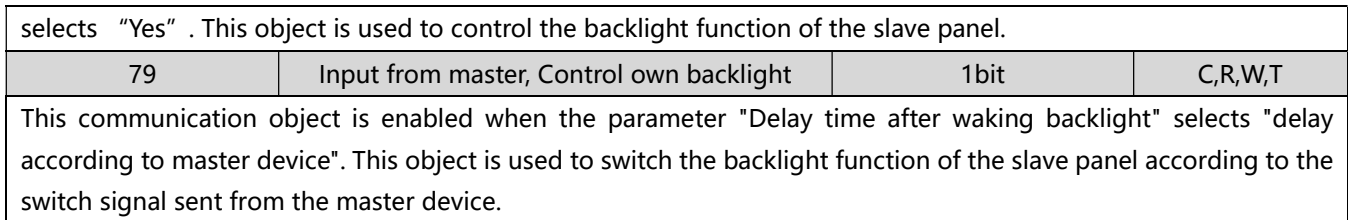

Table 1.10

## 6.2.11 Device lock function

The control device lock function has 1 objects, as shown in Figure 6.2.11, the specific function is shown in Table 1.11

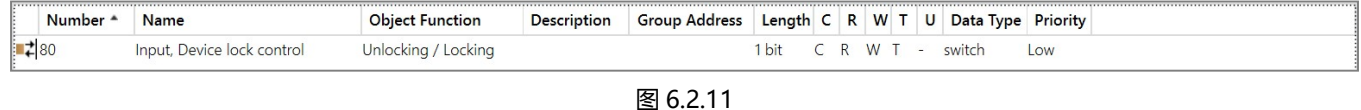

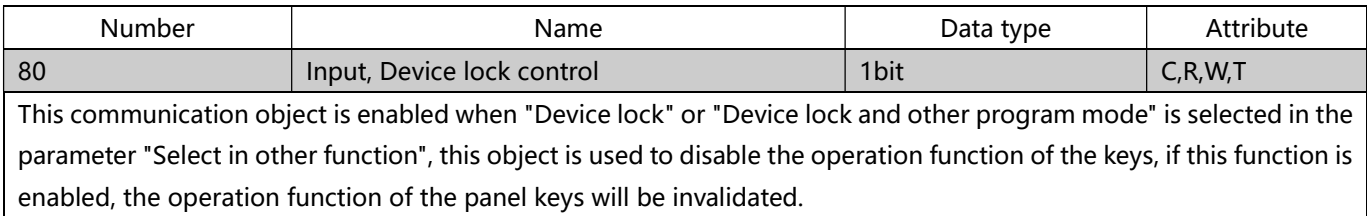

Table 1.11

## 7 Safe use and maintenance

- (1) Read all instructions carefully before use。
- (2) Create a good ventilation environment.
- (3) During use, pay attention to moisture, shock and dust.
- (4) Strictly forbid to rain, contact with other liquids or corrosive gases.
- (5) If it is wet or attacked by liquid, it should be dried in time.
- (6) When the machine fails, please contact professional maintenance personnel or our company.

## 8 Contact

Address:9th Floor, Building 5, Aotelang Science and Technology Park, No. 68, Nanxiang 1st Road, Huangpu District, G uangzhou City, Guangdong Province.China Tel: +86-20-82189121 Fax: +86-20-82189121 Website: http://www.seawin-knx.com